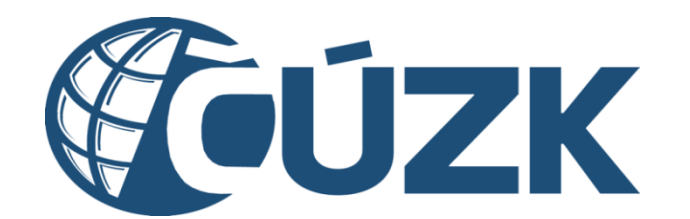

# Průvodce scénářem "Ohlášení soudního komisaře"

Přírůčká pro notáře

# **Obsah**

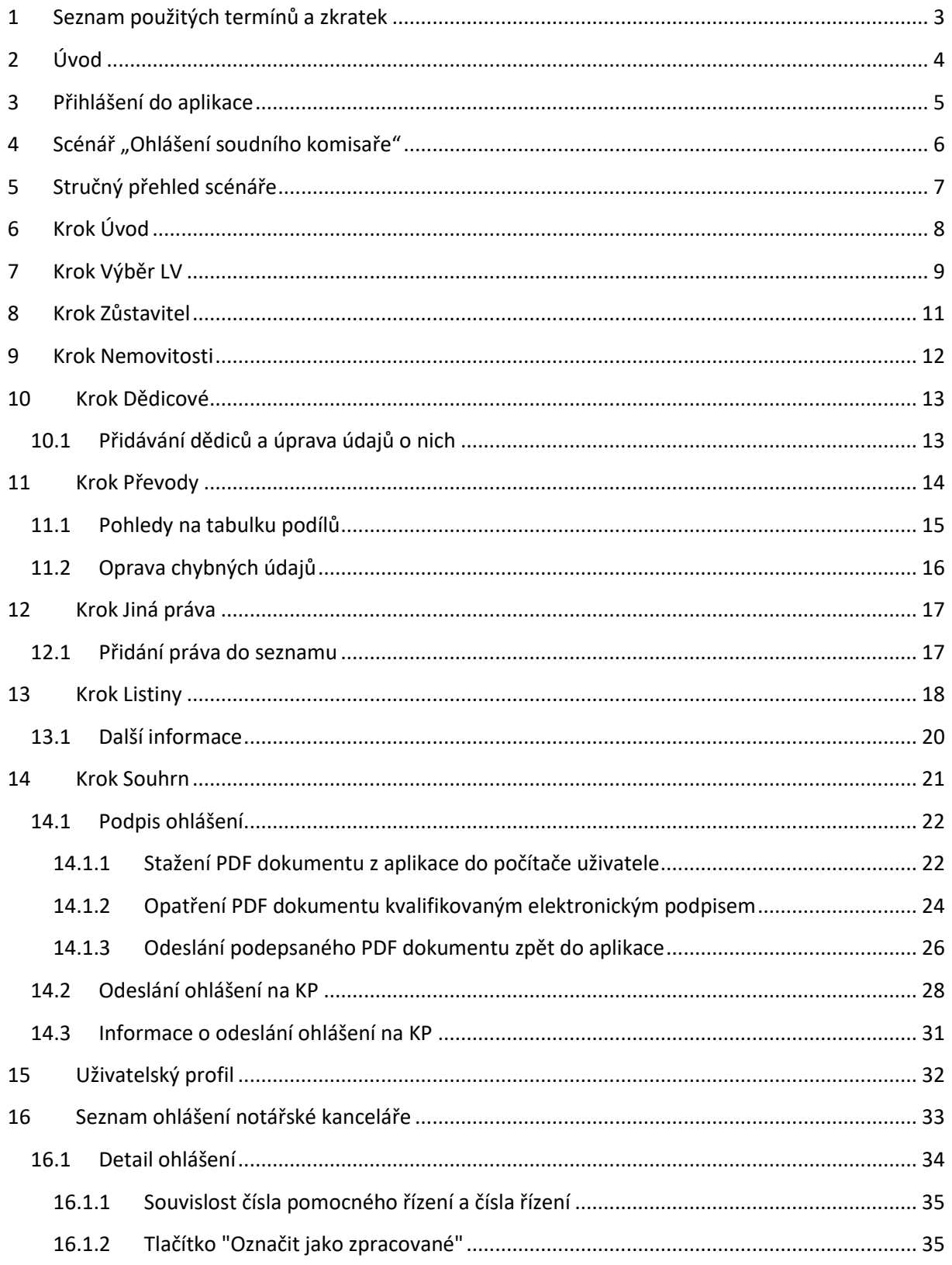

# <span id="page-2-0"></span>**1 Seznam použitých termínů a zkratek**

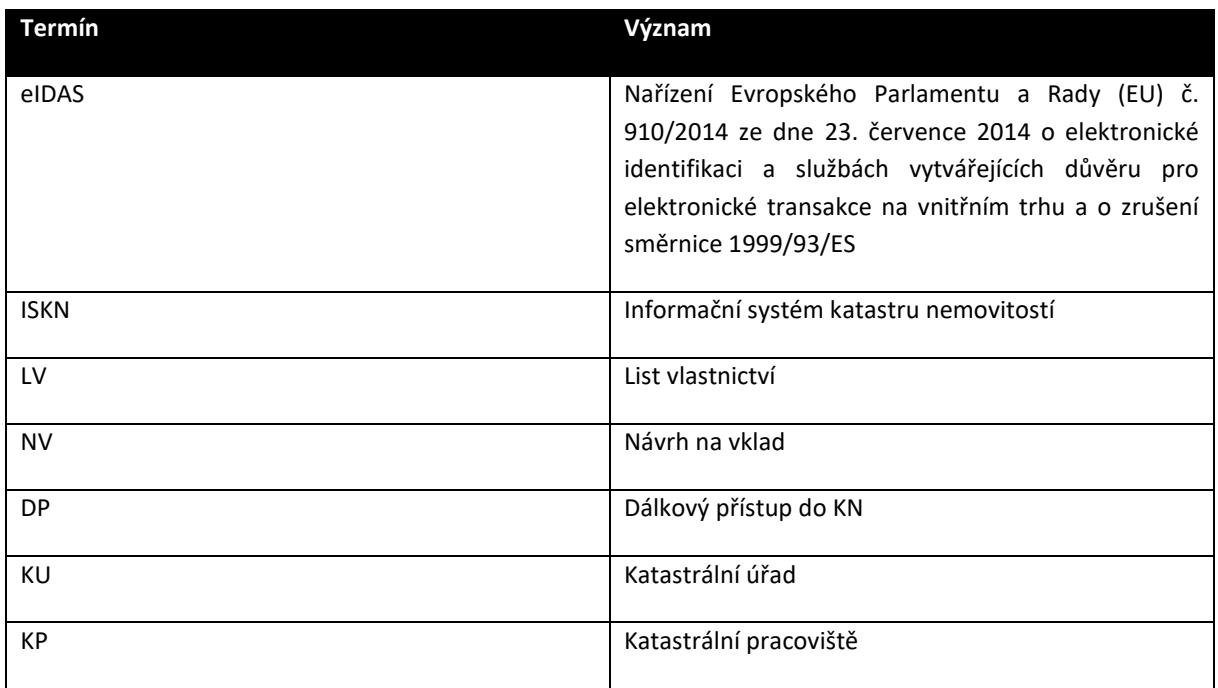

# <span id="page-3-0"></span>**2 Úvod**

Tato příručka slouží notářům při vyplňování ohlášení soudního komisaře pomocí speciálního scénáře "Ohlášení soudního komisaře" v aplikaci "Návrh na vklad do katastru nemovitostí", viz [http://nv.cuzk.cz.](http://nv.cuzk.cz/) Příručka neobsahuje vyčerpávající informace o ovládání aplikace, detaily jsou uvedeny v nápovědě k aplikaci.

V dalším textu používáme následující formátování v uvedeném významu:

Vyhledat subjekty – označuje tlačítko v aplikaci.

Souhrn – odkaz, kliknutím na něj se přesunete na část dokumentu popisující dané téma nebo na příslušnou webovou stránku. Pokud je odkaz v uvozovkách, je to jen reference na prvek na webové stránce aplikace, nikoli odkaz v pravém slova smyslu.

*Poznámka:* vzhledem k tomu, že ohlášení soudního komisaře je jedním ze scénářů návrhu na vklad do katastru, můžete se setkat v nápovědě i v aplikaci často s termínem "návrh", "návrh na vklad" apod. místo "ohlášení". V těchto případech můžete brát tyto termíny jako alternativní.

# <span id="page-4-0"></span>**3 Přihlášení do aplikace**

Přihlašování se provádí pomocí uživatelských účtů Dálkového přístupu do KN. Uživatelé, kteří chtějí využít scénář pro vytvoření ohlášení, se musí přihlásit pomocí bezúplatného účtu (Pozn.: název končí na \_DU), jinak jim nebude zpřístupněn scénář "**Ohlášení soudního komisaře**". Pokud tedy ve výběru scénáře nevidíte scénář "Ohlášení soudního komisaře" (viz obrázek níže), jste přihlášeni pod špatným uživatelským účtem.

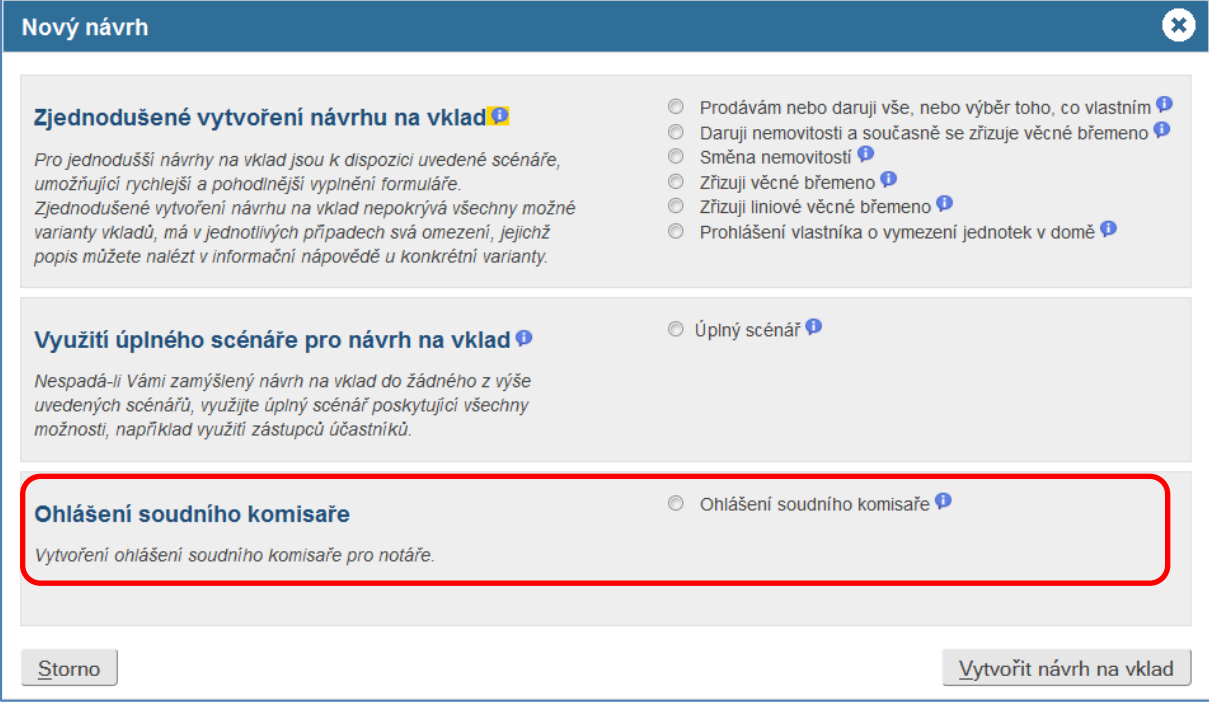

#### Obr. 1 Založení nového ohlášení

Jako každý jiný DP uživatel mohou notáři využívat všechny možnosti aplikace "Návrh na vklad práva do katastru nemovitostí", tj. podávat běžné návrhy na vklad a využívat všech výhod registrovaných uživatelů. Kromě seznamu uložených návrhů a seznamu uložených vzorů mají k dispozici i seznam ohlášení (viz kapitola [16\)](#page-32-0).

Pro možnost kompletně podat ohlášení elektronickou cestou prostřednictvím této aplikace je nutné, aby uživatel vlastnil **kvalifikovaný certifikát akreditované certifikační autority (I.CA, Postsignum, eIdentity) určený pro elektronický podpis. Není možné používat komerční (public) certifikát**, nebo certifikát jiné, než akreditované autority, protože ten není vydáván pro účely komunikace v rámci veřejné správy.

# <span id="page-5-0"></span>**4 Scénář "Ohlášení soudního komisaře"**

Scénář je určen pro plnění povinnosti notářů jako soudních komisařů vyplývající z ustanovení § 92 odst. 1 až 3 vyhlášky č. 37/1992 Sb., o jednacím řádu pro okresní a krajské soudy, ve znění pozdějších předpisů. Jejím prostřednictvím se vytváří ohlášení (vyplňuje formulář), který se připojuje k pravomocnému usnesení vydanému v řízení o dědictví a zasílanému katastrálnímu pracovišti.

V případě, že při vyplňování formuláře soudní komisař zjistí chybu v dědickém usnesení, která se týká věcných práv k nemovitostem (např. překlep v parcelním čísle pozemku), zašle dědické usnesení až společně s opravným usnesením a společným ohlášením.

Scénář umožňuje **elektronické podání ohlášení**, kdy v závěru scénáře je uživatel vyzván k opatření výsledného PDF s ohlášením **kvalifikovaným elektronickým podpisem nebo zaručeným elektronickým podpisem založeným na kvalifikovaném certifikátu,** v souladu s nařízením eIDAS[1](#page-5-1) a Zákonem č.297/2016 Sb. o službách vytvářejících důvěru pro elektronické transakce. Ohlášení je následně spolu s přiloženými listinami (rovněž ve formátu PDF a opatřené elektronickými podpisy a časovými razítky) odesláno přímo na KP. Pokud nebude fungovat některá část, která je nutná k elektronickému podání (elektronický podpis, zasílání formuláře apod.), je možné (resp. nutné) formulář stáhnout jako PDF dokument a **odeslat** vše, včetně listin, na KP **datovou schránkou**.

Odesílání ohlášení na KP využívá část DP ISKN. V případech, kdy je v ISKN prováděna údržba, není možné ohlášení odeslat a obdržet tak číslo pomocného a následně ostrého řízení. Na tuto situaci je uživatel upozorněn zprávou, která se objeví v kroku "Úvod" a v kroku "Souhrn" po stisknutí tlačítka Náhled ohlášení. Připravovat nová ohlášení, nebo upravovat existující, je možné bez omezení. Více informací je uvedeno v bodu [14.2.](#page-27-0)

<span id="page-5-1"></span><sup>1</sup> Nařízení Evropského Parlamentu a Rady (EU) č. 910/2014 ze dne 23. července 2014 o elektronické identifikaci a službách vytvářejících důvěru pro elektronické transakce na vnitřním trhu a o zrušení směrnice 1999/93/ES

# <span id="page-6-0"></span>**5 Stručný přehled scénáře**

Scénář "Ohlášení soudního komisaře" se skládá z následujících kroků – v aplikaci je uvidíte seřazeny za sebou v záhlaví aplikace:

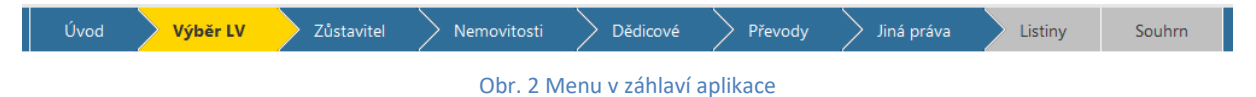

Modrou barvou jsou zobrazeny kroky, kterými jste již prošli, šedou barvou jsou označeny kroky, které ještě chybí zpracovat. Žlutou barvou je označen krok, na kterém se právě nacházíte. Detailní informace k navigaci ohlášením najdete v nápovědě k aplikaci.

[Úvod](#page-7-0) - úvodní stránka aplikace, která je společná všem scénářům.

[Výběr](#page-8-0) LV - v tomto kroku se do aktuálního ohlášení vkládají listy vlastnictví (LV) a k nim příslušný vlastník/spoluvlastník (zůstavitel).

[Zůstavitel](#page-10-0) - v tomto kroku uživatel přesně identifikuje zůstavitele dědického řízení.

[Nemovitosti](#page-11-0) - tento krok je pouze informativní a zobrazuje veškeré nemovitosti zařazené do ohlášení.

[Dědicové](#page-12-0) - v tomto kroku se vkládají dědicové, případně jiné osoby – stát, věřitel v případě zástavního práva apod. (dále v textu jen "dědicové").

[Převody](#page-13-0) - tento krok slouží k přiřazování spoluvlastnických podílů jednotlivým dědicům.

Jiná [práva](#page-16-0) - pokud se ohlášení týká i jiných věcných práv než vlastnických, použijte tento krok.

[Listiny](#page-17-0) - zadání listin spojených s ohlášením.

[Souhrn](#page-20-0) - poslední krok, ve kterém probíhá kontrola ohlášení, jeho podepsání a odeslání na KP.

# <span id="page-7-0"></span>**6 Krok Úvod**

Úvodní stránka aplikace je společná pro všechny scénáře a je zároveň prvním krokem všech scénářů.

Na této stránce se rozhodujete, zda chce založit nové ohlášení (nebo návrh na vklad) - tlačítko Nový návrh, nebo zda budete pokračovat v práci na rozpracovaném ohlášení (nebo návrhu na vklad), který jste si dříve uložili. Pokud chcete otevřít rozpracované ohlášení, klikněte na tlačítko Otevřít uložený návrh, a pak na tlačítko Ohlášení mé NK, které je na liště v horní části stránky (viz kapitol[a 16\)](#page-32-0).

Pokud jste se dostali na úvodní stránku v průběhu práce na návrhu, objeví se na stránce tlačítko Vrátit se k rozpracovanému návrhu, které Vám umožní vrátit se zpět k rozpracovanému návrhu/ohlášení.

Aplikace se při otevírání seznamu uložených záznamů (tlačítko Otevřít uložený návrh) řídí tím, na jakém návrhu právě pracujete. Pokud pracujete na návrhu na vklad, otevře seznam návrhů na vklad, pokud pracujete se vzorem, otevře seznam vzorů, a pokud pracujete s ohlášením, dostanete se na seznam ohlášení.

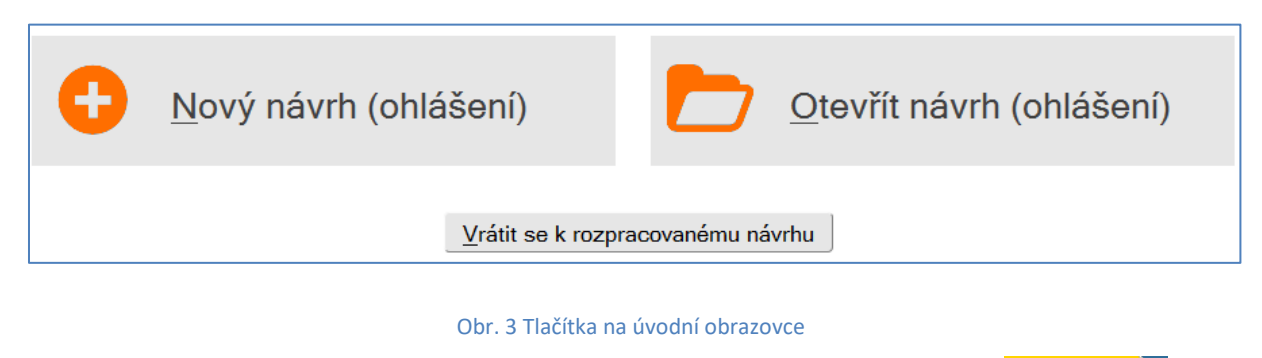

Na úvodní stránku se dostanete kdykoliv při práci na návrhu na vklad kliknutím na nebo nebo na logo ČÚZK nahoře na stránce vlevo.

# <span id="page-8-0"></span>**7 Krok Výběr LV**

V tomto kroku se do aktuálního ohlášení vkládají LV a k nim příslušný vlastník/spoluvlastník (zůstavitel). Ze seznamu uložených subjektů budete v dalším kroku vybírat zůstavitele a seznam nemovitostí, se kterým budete pracovat v ohlášení, bude dán obsahem listů vlastnictví, ze kterých do seznamu přidáte subjekty.

Postup při přidávání LV a subjektů je zpravidla následující:

- 1. Zadání katastrálního území, ve kterém je veden příslušný list vlastnictví.
- 2. Zadání čísla listu vlastnictví do pole "Číslo LV".
- 3. Stisknutí tlačítka Vyhledat subjekty, které naplní tabulku "Seznam oprávněných subjektů na LV".
- 4. Výběr jednoho ze subjektů kliknutím na přepínač v prvním sloupečku a stisknutí tlačítka Uložit, což přenese vybraný subjekt do tabulky "Seznam uložených oprávněných subjektů". Pokud jsou nemovitosti na vyhledaném LV v SJM zůstavitele a pozůstalého manžela, vybere se ze seznamu vlastníků/spoluvlastníků pouze zůstavitel, a to i případě, kdy na základě vypořádání zaniklého SJM celé tyto nemovitosti připadnou do dědictví.
- 5. Opakováním kroků 2 až 4 můžete naplnit seznam uložených oprávněných subjektů, jak potřebujete.
- 6. Stisknutím tlačítka Následující přejdete na další krok scénáře.

Níže je uveden příklad, jak by mohla stránka vypadat po výběru dvou různých subjektů ze dvou LV v různých katastrálních územích. Pro jednoduchost jsou zde vybrány dva zcela nesouvisející subjekty, aby bylo možno ukázat práci s prvky na stránce.

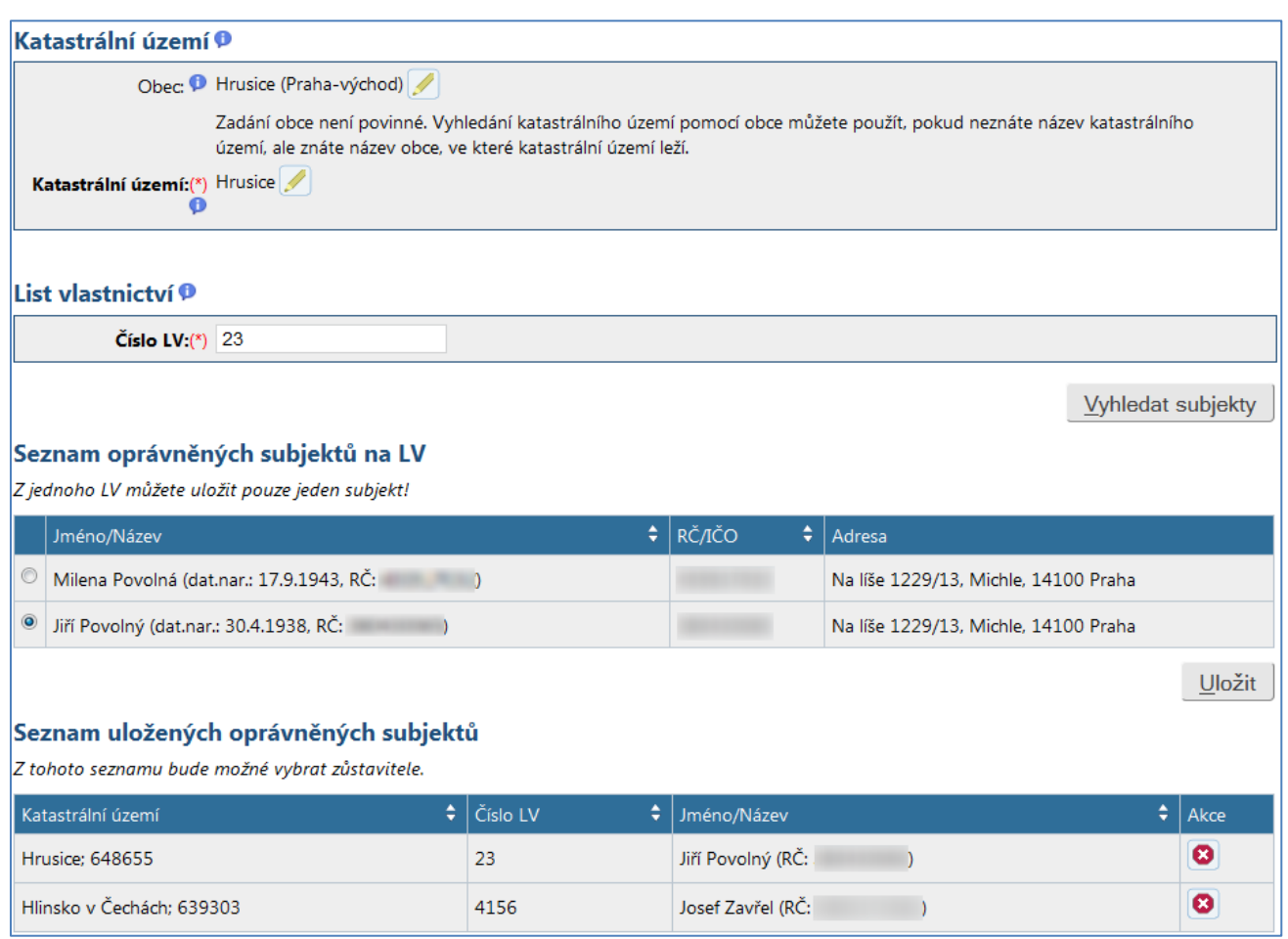

Obr. 4 Výběr LV

#### **Neznámý vlastník na LV**

Pokud se na LV vyskytuje subjekt se jménem "Neznámý vlastník", je možné jej přidat do seznamu uložených oprávněných subjektů, čímž se nemovitosti z tohoto LV dostanou na seznam nemovitostí pro vypořádání dědictví. Do následujícího kroku "Zůstavitel" však nelze "neznámého vlastníka" převést, v tomto kroku musíte zadat konkrétní fyzickou osobu.

# <span id="page-10-0"></span>**8 Krok Zůstavitel**

V tomto kroku přesně identifikujte zůstavitele dědického řízení. Z předchozího kroku jsou zde předvyplněné osoby vybrané ze všech vložených LV. Kteroukoliv z těchto osob můžete označit jako zůstavitele, nebo jej doplnit, či kompletně zadat ručně (kompletní ruční zadání bude nutné zejm. v případě, kdy je nemovitost, která je předmětem společného jmění zůstavitele a jeho manžela, v katastru nemovitostí zapsána pouze na pozůstalého manžela, nebo v případě, kdy je na LV uveden subjekt "neznámý vlastník"). Výběr zůstavitele z předvyplněných osob se provede kliknutím na přepínač v prvním sloupci tabulky, viz následující obrázek.

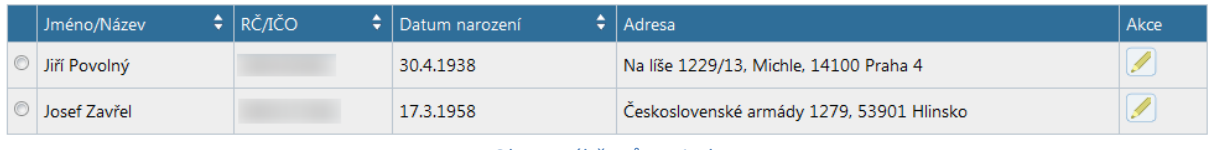

Obr. 5 Výběr zůstavitele

Pokud chcete zadat jako zůstavitele **jiný subjekt**, stiskněte tlačítko Jiný zůstavitel a vyplňte údaje o novém subjektu. Po uložení údajů se vrátíte do tabulky se seznamem subjektů, kde přibude jeden záznam s právě zadaným novým subjektem.

## <span id="page-11-0"></span>**9 Krok Nemovitosti**

Tento krok je pouze informativní a zobrazuje veškeré nemovitosti zařazené do ohlášení. Na následujícím obrázku je uveden příklad.

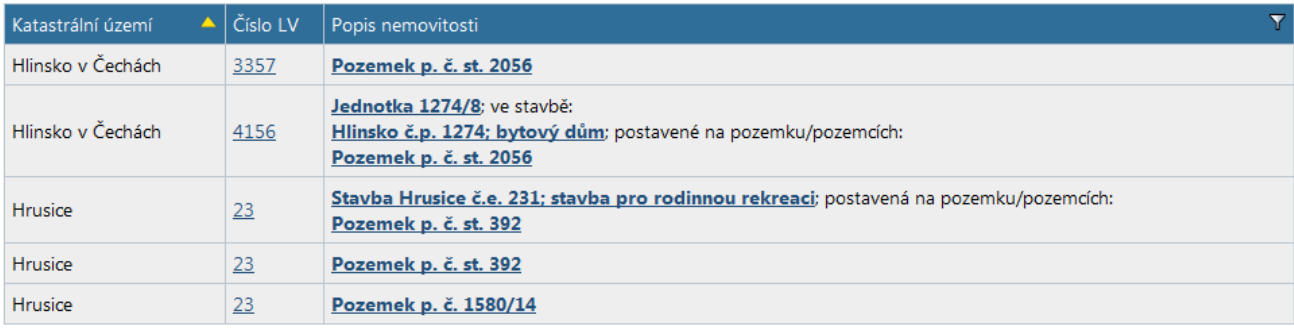

Obr. 6 Seznam nemovitostí v ohlášení

# <span id="page-12-0"></span>**10 Krok Dědicové**

V tomto kroku se vkládají dědicové, případně jiné osoby – stát, věřitel v případě zástavního práva apod. (dále v textu jen "dědicové"). Jako dědice můžete vložit fyzickou nebo právnickou osobu.

V následující tabulce je příklad seznamu dědiců:

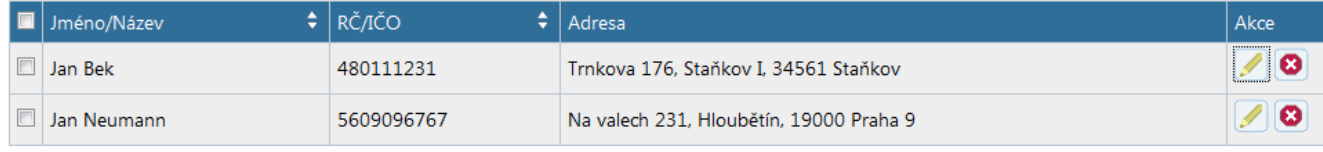

Obr. 7 Seznam dědiců

Sloupeček "**Jméno/Název**" obsahuje jméno a příjmení pro účastníka - fyzickou osobu, nebo název právnické osoby. Osoby jsou seřazeny v tabulce podle příjmení (názvu).

Sloupeček "**RČ/IČO**" obsahuje buď rodné číslo pro fyzické osoby, nebo IČO pro právnické osoby.

Sloupeček "**Adresa**" obsahuje buď trvalou adresu fyzické osoby, nebo adresu sídla právnické osoby.

*Poznámka:* Nabývá-li majetek Česká republika, realizujte vlastnické právo tím, že do seznamu dědiců vložíte právnickou osobu typu "Státní organizace nebo organizační složka státu". V části, kde se přidělují podíly dědicům (krok "Převody"), pak budete mít možnost jako jednoho z dědiců vybrat i Českou republiku, aniž byste o ní museli zadávat údaje. Předmětem ohlášení je v takovém případě pouze vznik vlastnického práva pro stát; skutečnost, že spolu s tímto vlastnickým právem vzniká i příslušnost hospodařit pro Úřad pro zastupování státu ve věcech majetkových (ÚZSVM) podle § 11 odst. 2 zákona č. 219/2000 Sb., není obsahem dědického usnesení, a proto ji nemůže ohlašovat soudní komisař, nýbrž ÚZSVM podle § 15 odst. 1 zákona č. 219/2000 Sb.

Výjimkou je situace, kdy při dědění ze závěti podle § 13 odst. 2. zákona č. 219/2000 Sb. je organizační složka státu (OSS) příslušná hospodařit s děděným majetkem uvedena jako dědic přímo v usnesení o dědictví. V tom případě vyberte příslušné právo v rozbalovacím seznamu na formuláři s údaji o OSS. Rozbalovací seznam je dole na formuláři nad tlačítky.

### <span id="page-12-1"></span>**10.1 Přidávání dědiců a úprava údajů o nich**

Pokud chcete přidat další dědice do seznamu, stiskněte některé z tlačítek Přidat subjekt z ISKN, Přidat subjekt z OR, nebo Nový dědic, která jsou umístěna vpravo pod tímto seznamem.

Výběr volby Přidat subjekt z ISKN Vám umožní vložit subjekt, který je už v evidenci katastru nemovitostí. Nemusíte tak zadávat jeho údaje. Detaily viz nápověda k aplikaci.

Výběr volby Přidat subjekt z OR Vám umožní vložit subjekt z registru ARES. Zadejte IČO subjektu, který chcete do seznamu dědiců přidat a stiskněte tlačítko Ano.

Výběr volby Nový dědic Vám umožní vložit nový subjekt. Pokud chcete údaje o subjektu upravit,

stiskněte ikonku

# <span id="page-13-0"></span>**11 Krok Převody**

Tento krok slouží ke **specifikaci vlastnických vztahů** mezi vybranými nemovitostmi a vybranými dědici. V tomto kroku definujete nabyvatele nemovitostí a jimi nabývané podíly.

Nabývá-li majetek Česká republika, vložte do seznamu dědiců právnickou osobu typu "Státní organizace nebo organizační složka státu". V části, kde se přidělují podíly dědicům (krok "Převody"), pak budete mít možnost jako jednoho z dědiců vybrat i Českou republiku, aniž byste o ní museli zadávat údaje. Předmětem ohlášení je v takovém případě pouze vznik vlastnického práva pro stát; skutečnost, že spolu s tímto vlastnickým právem vzniká i příslušnost hospodařit pro Úřad pro zastupování státu ve věcech majetkových (ÚZSVM) podle § 11 odst. 2 zákona č. 219/2000 Sb., není obsahem dědického usnesení, a proto ji nemůže ohlašovat soudní komisař, nýbrž ÚZSVM podle § 15 odst. 1 zákona č. 219/2000 Sb.

Výjimkou je situace, kdy při dědění ze závěti podle § 13 odst. 2. zákona č. 219/2000 Sb. je organizační složka státu (OSS) příslušná hospodařit s děděným majetkem uvedena jako dědic přímo v usnesení o dědictví. V tom případě vyberte příslušné právo v rozbalovacím seznamu na formuláři s údaji o OSS. Rozbalovací seznam je dole na formuláři nad tlačítky. Pokud na některou nemovitost nebo dědice zapomenete a zjistíte to až v tomto kroku, můžete se vrátit na předchozí kroky a chybějící položku doplnit. Pak přejděte opět na tento krok a doplňte chybějící vlastnické vztahy.

**Netýká-li se** ohlášení **vlastnického práva**, označte na stránce nahoře pole "V návrhu nebudou žádné podíly".

Nejdůležitější součástí stránky pro zadávání vlastnických podílů k nemovitostem je tabulka, ve které se přiřazují jednotlivým nabyvatelům (novým vlastníkům) podíly na nemovitostech. Na následujícím obrázku je tabulka ve stavu, kdy v ní zatím není zapsán žádný podíl.

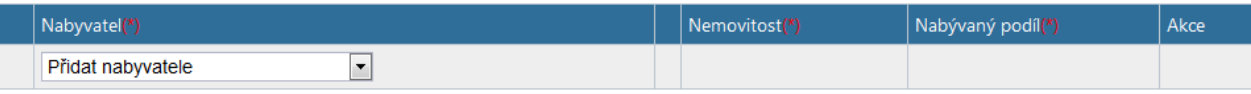

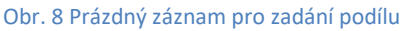

Přidělení podílu na nemovitosti (zahrnuje i přidělení celé nemovitosti) se skládá v nejčastěji používaném případě z následujících kroků:

1. **Výběr nabyvatele** - výběr subjektu z rozbalovacího seznamu ve sloupečku "Nabyvatel". V seznamu jsou všichni dědicové, a pokud je mezi nimi i nějaký subjekt, který jedná na účet někoho jiného (např. státní organizace, která jedná na účet ČR), jsou zde i subjekty, na jejichž účet je jednáno (ve zmíněném případě bude tedy v seznamu i Česká republika).

Tabulka se po výběru nabyvatele změní tak, jak je vidět na následujícím obrázku:

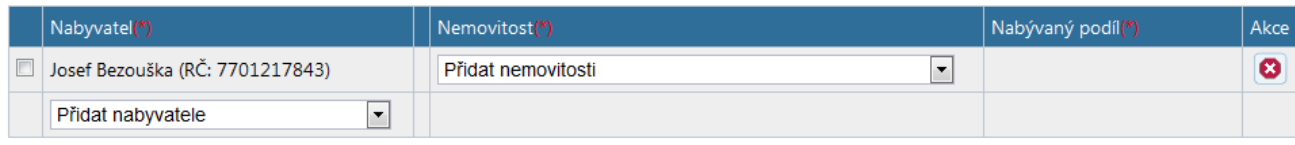

#### Obr. 9 Podíly - vybraný nabyvatel

Ve sloupečku "Nabyvatel" se objeví vybraný dědic, ve sloupečku "Nemovitost" se objeví nový rozbalovací seznam pro výběr nemovitosti, ke které má nabýt vybraný subjekt vlastnické právo.

2. **Výběr nemovitosti** - výběr nemovitosti, ke které má nabýt vybraný subjekt vlastnické právo. V seznamu jsou všechny nemovitosti ze seznamu nemovitostí kromě těch, které už byly do tabulky dříve k tomuto nabyvateli přidány (v uvedeném příkladu tam budou všechny). Na konci řádku se

ve sloupečku "Akce" objeví ikonka  $\bullet$ , která umožňuje vymazání příslušného řádku z tabulky. Tabulka se po výběru nemovitosti změní tak, jak je vidět na následujícím obrázku:

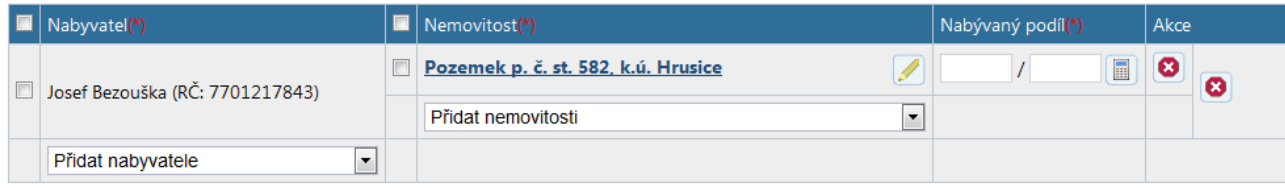

Obr. 10 Podíly - vybraná nemovitost

Ve sloupečku "Nemovitost" se objeví vybraná nemovitost a ve sloupečku "Nabývaný podíl" se zpřístupní textová pole pro zadání konkrétního podílu na nemovitosti, který nabyvatel získává.

3. Zadání podílu - tabulka pak vypadá takto:

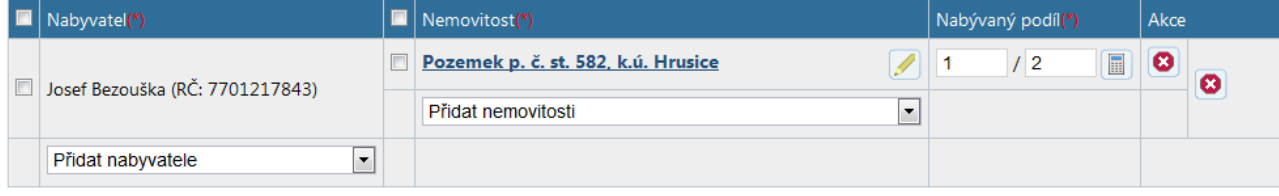

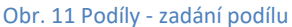

Ikonka, která je bezprostředně za podílem (Kalkulačka), Vám může pomoci při výpočtu složitějších podílů.

Ve sloupečku "Akce" jsou dvě ikonky  $\bigcirc$ , jejichž význam je zřejmý až pro více nemovitostí přiřazených jednomu nabyvateli. Ikonkou vlevo vymažeme řádek příslušný nemovitosti, ikonkou vpravo vymažeme všechny řádky příslušné nabyvateli.

### <span id="page-14-0"></span>**11.1 Pohledy na tabulku podílů**

V okamžiku, kdy přijdete na krok "Převody", je prvním sloupečkem tabulky sloupeček "Nabyvatel" a druhým je sloupeček "Nemovitost". Přiřazujeme tedy vybranému nabyvateli jednotlivé nemovitosti. V některých případech může být výhodné mít tyto sloupečky prohozeny - přiřazovat k vybrané nemovitosti jednotlivé nabyvatele. K přehození pořadí sloupečků slouží odkaz uvedený za nadpisem "Nabývané podíly":

> Nabývané podíly (dle nabyvatelů | dle nemovitostí) Obr. 12 Přepínání pohledů

Kliknete-li na podtržený text, přepnete tím pohled na tabulku - změní se pořadí sloupečků. **Data v tabulce zůstanou nezměněna.** 

Přepínat mezi pohledy můžete v kterékoliv fázi vyplňování tabulky.

V pohledu "dle nabyvatelů" je k dispozici tlačítko Rozdělit podíly na dědice, které rovnoměrně rozpočítá podíly na všech nemovitostech všem dědicům. Pokud již nějaké přiřazení existuje, tak je přepsáno.

Hromadné přiřazování podílů je v pohledu "dle nemovitostí" obohaceno o další tlačítko Rozpočítat podíly, které umožní **pouze pro označené nemovitosti** rozpočítat celý podíl (jedničku) rovnoměrně mezi všechny nabyvatele. Například, máte-li celou nemovitost rozdělit mezi dvacet vlastníků rovným dílem, označíte danou nemovitost a stisknete tlačítko Rozpočítat podíly. Do podílů se u všech nabyvatelů vyplní 1/20.

### <span id="page-15-0"></span>**11.2 Oprava chybných údajů**

Jakmile máte vyplněny všechny údaje na stránce s podíly, můžete pokračovat ve vytváření ohlášení stisknutím tlačítka Následující. V tomto okamžiku aplikace zkontroluje zadané údaje, a pokud je v nich chyba, zobrazí chybné řádky ve zvláštní tabulce velmi podobné té, se kterou jste doposud pracovali, ale která obsahuje **pouze** chybné záznamy a může vypadat například takto:

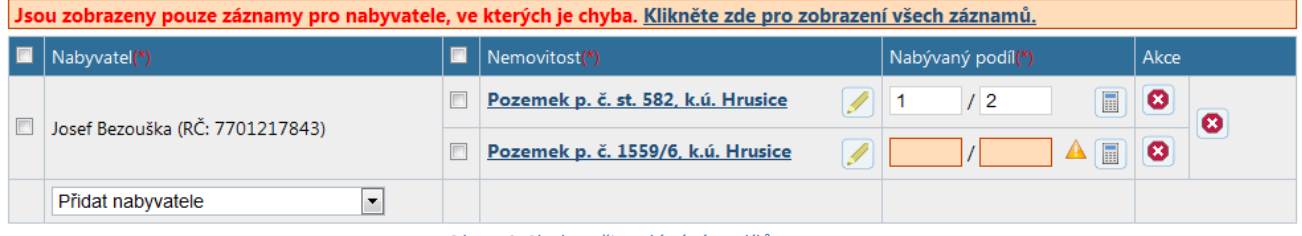

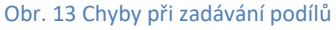

Nad tabulkou je výrazné upozornění, že tabulka obsahuje pouze ty záznamy pro nabyvatele, které obsahují nějakou chybu. Navíc je v záhlaví stránky uveden ještě celkový seznam chyb (na výše uvedeném obrázku není seznam zobrazen). Chyby můžete v tabulce rovnou opravit. Pokud chcete pokračovat v přidávání dalších podílů, můžete se buď přepnout do kompletního pohledu kliknutím na odkaz "Klikněte zde pro zobrazení všech záznamů.", nebo můžete přidat dalšího nabyvatele přímo v této tabulce a pohled se automaticky přepne na kompletní.

Přepnutí pohledu "dle nabyvatelů/dle nemovitostí" rovněž zruší zobrazení pouze chybných záznamů a vrátí tabulku do stavu s kompletním obsahem.

Aplikace hlídá, zda při přiřazování podílů na jedné nemovitosti nedošlo v jejich součtu k překročení jedničky, což by znamenalo, že se snažíte **přidělit víc než celou nemovitost**. V tom případě jste informováni zprávou a musíte podíly upravit tak, aby v součtu byly maximálně rovny jedné.

Tlačítko Zrušit změny slouží ke zrušení všech změn údajů, které jste provedli v daném kroku na stránce od okamžiku, kdy jste na stránku přišli. Aplikace zruší změny až na základě potvrzení, že si opravdu přejete změny zrušit. Pokud na stránce nebyla provedena žádná změna, tlačítko zůstává nepřístupné (šedivé).

# <span id="page-16-0"></span>**12 Krok Jiná práva**

Tento krok slouží k zadání dalších věcných práv do ohlášení kromě vlastnického práva.

Na stránce jsou jednotlivá zadaná práva uvedena v tabulce. Do ohlášení přidáte právo pomocí tlačítka Přidat. Na následujícím obrázku je jako příklad uvedena tabulka s přidaným právem typu Nájem a Věcné břemeno.

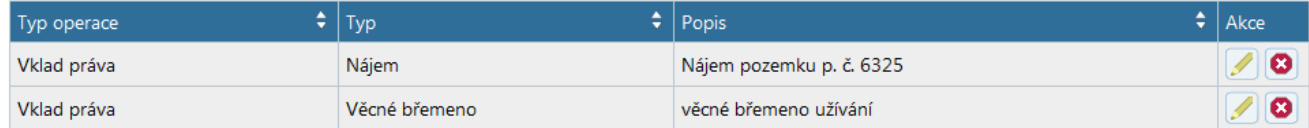

Obr. 14 Seznam zadaných jiných právních vztahů

Význam sloupečků:

**Typ operace:** jde o rozlišení toho, zda chcete právo do katastru **vložit**, nebo ho chcete z katastru **vymazat**. Operaci si vybíráte při vytváření práva.

**Typ:** typ věcného práva, které přidáváte do návrhu na vklad.

**Popis:** popis práva, který můžete libovolně upravovat. Popis se používá pouze pro rozlišení stejných typů práv v této tabulce. Nemá žádný vztah k vlastnímu návrhu na vklad. Při vytvoření práva je aplikací vygenerován počáteční název, který je odvozen z typu práva a jeho pořadí při vytváření.

Akce: Ikonka tužky slouží k editaci údajů o příslušném právu. Ikonka **B** slouží k vymazání příslušného řádku ze seznamu.

### <span id="page-16-1"></span>**12.1 Přidání práva do seznamu**

Nové právo přidáte do seznamu stisknutím tlačítka Přidat. Otevře se okno, ve kterém si vyberete, jakou operaci chcete s právem provést (vložit nebo vymazat) a jaké právo chcete přidat. Typ práva vyberte z rozbalovacího seznamu kliknutím na políčko s textem "Vybrat typ" nebo na šipku za tímto políčkem. Nové právo se vloží do seznamu práv po stisknutí tlačítka Vytvořit. Pokud nechcete nové právo vytvořit, stiskněte tlačítko Storno a dostanete se zpět na stránku se seznamem jiných práv.

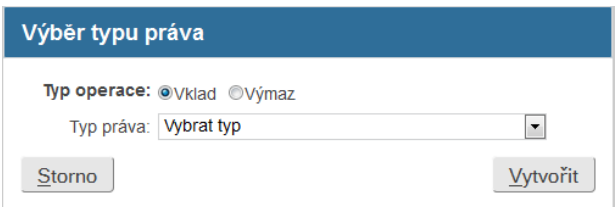

#### Obr. 15 Výběr jiného práva

Stisknutím tlačítka Vytvořit se přenesete na stránku pro zadání údajů k vybranému právu. Konkrétní podobu jednotlivých stránek najdete v nápovědě k aplikaci.

# <span id="page-17-0"></span>**13 Krok Listiny**

Tato stránka slouží k zadání údajů o listinách tvořících přílohu ohlášení.

Přidání listiny se skládá z následujících kroků:

1. Výběr konkrétního typu listiny z rozbalovacího seznamu v prvním sloupci.

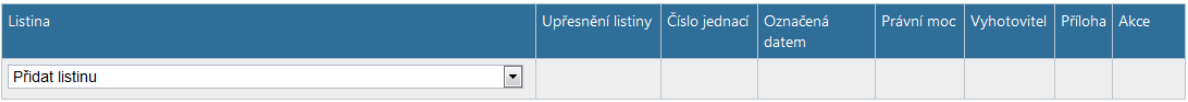

Obr. 16 Prázdná tabulka se seznamem listin

#### Po výběru listiny může seznam listin vypadat například takto:

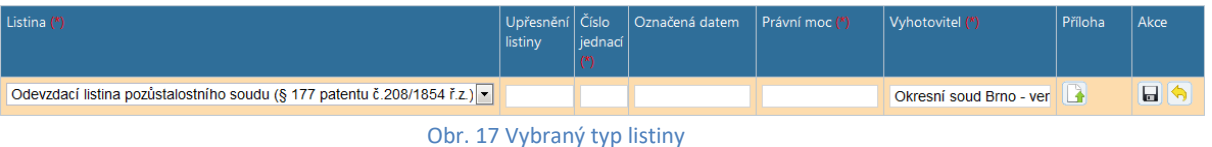

Do sloupce "Vyhotovitel" se kopíruje hodnota, kterou máte vyplněnu v poli "Soud" v údajích o Vaší notářské kanceláři.

- 2. Vyplnění povinných položek čísla jednacího, data nabytí právní moci, případně vyhotovitele listiny.
- 3. Případné vyplnění nepovinných položek upřesnění listiny, datum listiny (sloupec "Označená datem").
- 4. Přidání nepovinné přílohy kliknutím na ikonku se otevře následující formulář:

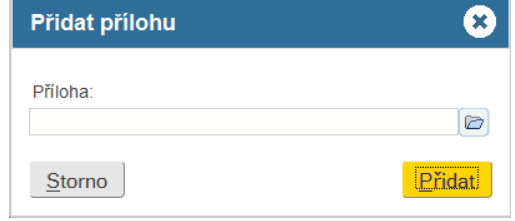

#### Obr. 18 Přidání přílohy

Konkrétní dokument vyberte po kliknutí na ikonku, která je za políčkem "Příloha". Otevře se okno pro výběr souboru, který můžete mít umístěn v libovolné složce na počítači. Po výběru souboru stiskněte tlačítko Přidat, aplikace přiloží k listině dokument a tabulka změní podobu na následující:

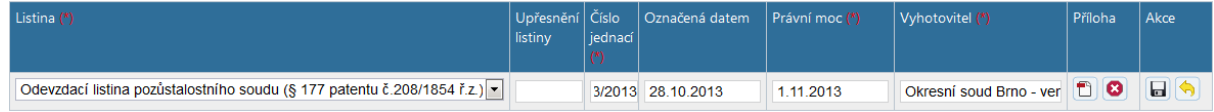

#### Obr. 19 Vložena příloha

Pokud není přidávaná příloha elektronicky podepsaná, aplikace Vás na to upozorní. Ikonka **D** ve sloupci "Příloha" slouží ke stažení přiloženého dokumentu/souboru, abyste se na něj mohli případně znovu podívat nebo si jej znovu uložit u sebe v počítači (jméno se může

lišit od původního, viz poznámka níže). Ikonka ve sloupci "Příloha" umožňuje smazat přílohu k listině.

Pokud chcete nahrát jinou přílohu (vyměnit ji), tak nejprve stiskněte tlačítko pro editaci, následně přílohu smažte a vložte novou. Není nutné rušit celý záznam o listině.

**Pokud nepřidáte k listině přílohu, budete muset ohlášení odeslat pomocí datové schránky. Aplikace Vám nedovolí podepsat ohlášení, pokud nemáte u všech listin přidány přílohy!** 

5. Uložení řádku kliknutím na ikonu ve sloupci "Akce". Seznam pak může vypadat například takto:

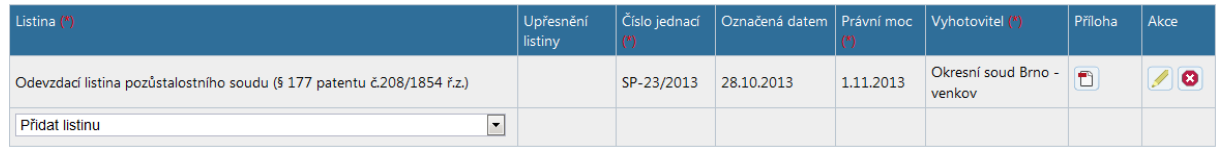

#### Obr. 20 Uložená kompletní listina

**Přílohou může být pouze dokument (listina) ve formátu PDF, který je opatřen kvalifikovaným elektronickým podpisem nebo zaručeným elektronickým podpisem založeným na kvalifikovaném certifikátu a kvalifikovaným časovým razítkem**.

Ikonka ve sloupci "Příloha" slouží ke stažení přiloženého dokumentu, abyste se na něj mohli případně znovu podívat nebo si jej znovu uložit u sebe v počítači (jméno souboru se může lišit od původního, viz poznámka níže).

6. Údaje o listině můžete opakovaně editovat, k editaci údajů se dostanete kliknutím na ikonku

ve sloupci "Akce". Ikonka **ve sloupci "Akce" umožňuje celý záznam o listině ze** 

seznamu vymazat. Ikonka ve sloupci "Příloha" umožňuje smazat pouze přílohu k listině. Výše uvedený příklad listiny, která je v režimu editace, je uveden na následujícím obrázku.

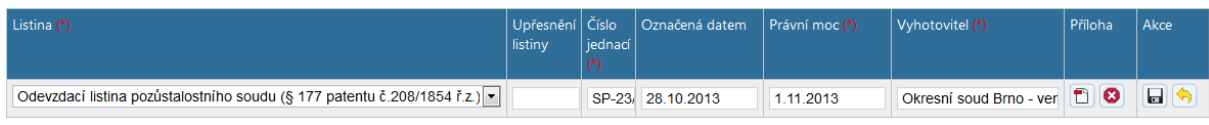

#### Obr. 21 Listina v režimu editace

V režimu editace jsou ve sloupci "Akce" dvě ikonky – jedna pro uložení provedených změn -

a druhá pro návrat k předchozímu stavu, tj. bez uložení změn - **. .** Pracovat s přílohou (mazat a vkládat) je možné pouze v režimu editace.

K jedné listině může vložena být pouze jedna příloha.

### *Poznámka:*

Název ukládaného dokumentu/souboru, který stahujete pomocí ikonky **(B)**, se může lišit od původního názvu, který jste k listině přiložili. Jde o technologické omezení, které způsobí odstranění jiných znaků než písmen, číslic a pomlčky z názvu souboru, znaky s diakritikou nahradí znaky bez diakritiky a mezeru nahradí pomlčkou. Zároveň převede velká písmena na malá.

### <span id="page-19-0"></span>**13.1 Další informace**

Tato část formuláře umožňuje zadat k ohlášení vlastní identifikaci (např. svoje číslo jednací). Zadaný text se zobrazuje i ve výsledném PDF dokumentu.

### <span id="page-20-0"></span>**14 Krok Souhrn**

Tato stránka je posledním krokem při vytváření ohlášení a slouží k provedení kontroly již zadaných údajů a k dokončení ohlášení vygenerováním dokumentu, jeho podepsání kvalifikovaným elektronickým podpisem a odesláním na KP.

Při přechodu na tento krok probíhá ověřování všech zadaných údajů a kontrola, zda jsou splněny podmínky, které jsou nutné pro podání ohlášení. Pokud je v návrhu **chyba**, která **brání zaslání ohlášení**, je na to uživatel upozorněn a musí návrh opravit, jinak nedojde k vygenerování výsledného dokumentu.

Navíc může nastat situace, kdy některé Vámi vyplněné hodnoty jsou v rozporu s požadavky platné právní úpravy. Z tohoto důvodu, a také jako upozornění na zadané, případně nezadané, údaje v některých nepovinně vyplňovaných polích, jsou v tomto případě v horní části stránky zobrazena jednotlivá **varování** upozorňující na možné nesrovnalosti. Samotná varování **nejsou překážkou** k dokončení ohlášení a k vygenerování dokumentu (souboru PDF), který je možno zaslat na příslušné KP.

Příklad posledního kroku je uveden na následujícím obrázku:

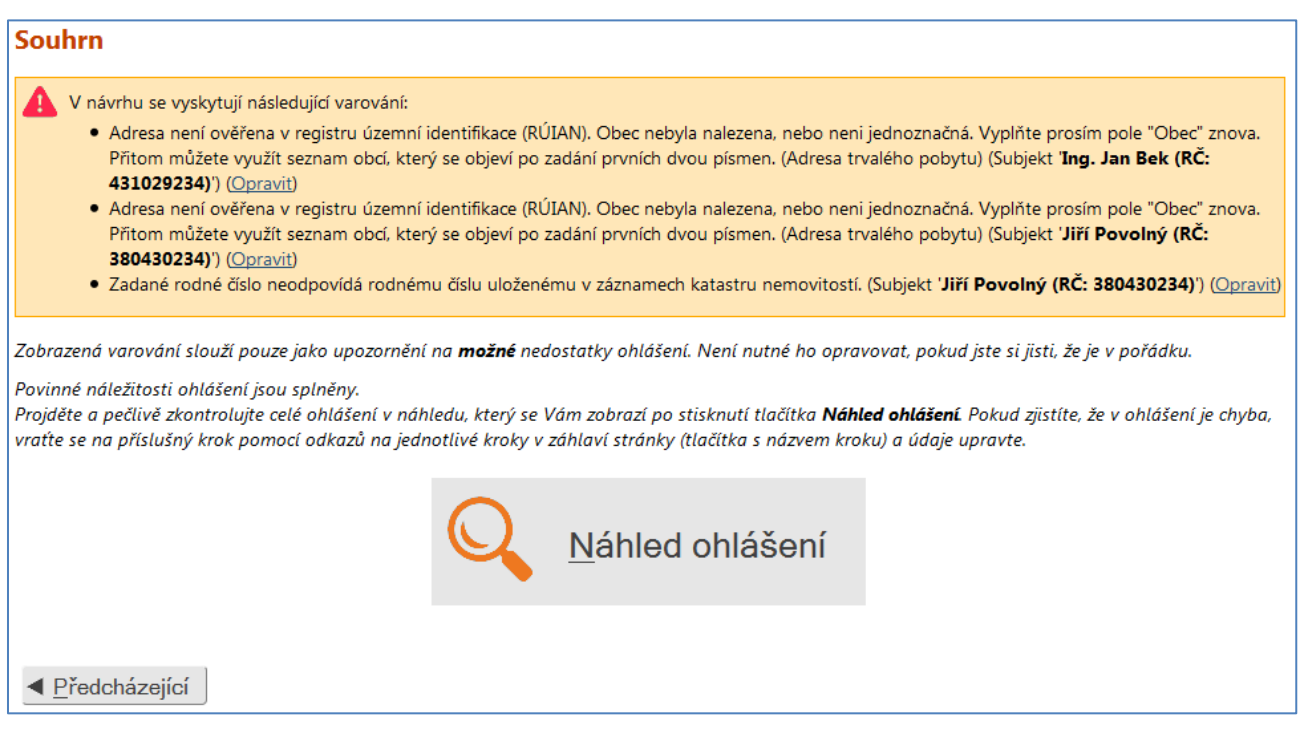

#### Obr. 22 Souhrn před náhledem

Před vytvořením výsledného dokumentu s ohlášením musíte zkontrolovat vizuálně všechny Vámi zadané (vložené) údaje - stiskněte tlačítko Náhled ohlášení umístěné ve středu obrazovky. Na stránce se objeví okno s obsahem ohlášení, v němž budou vyplněny všechny Vámi zadané údaje v příslušných kolonkách odpovídajících výslednému dokumentu pro zaslání na KP.

Na stránce "Souhrn" se spolu s náhledem zobrazí vpravo dole tlačítko Podepsat ohlášení.

### <span id="page-21-0"></span>**14.1 Podpis ohlášení**

Klíčovou částí odeslání ohlášení je elektronický podpis dokumentu PDF s ohlášením. Aplikace NV kontroluje, zda je PDF dokument opatřen kvalifikovaným elektronickým podpisem nebo zaručeným elektronickým podpisem založeným na kvalifikovaném certifikátu (viz kapitola [13\)](#page-17-0), aby zamezila nechtěnému odeslání nepodepsaného dokumentu. Ohlášení nemusí být, na rozdíl od listiny (krok [13\)](#page-17-0), opatřené kvalifikovaným časovým razítkem.

Podepsání ohlášení se skládá z následujících kroků:

- 1. Stažení PDF dokumentu z aplikace do počítače uživatele.
- 2. Opatření PDF dokumentu elektronickým podpisem.
- 3. Odeslání podepsaného PDF dokumentu zpět do aplikace.

### <span id="page-21-1"></span>**14.1.1 Stažení PDF dokumentu z aplikace do počítače uživatele**

Pokud jsou ke všem listinám uloženy přílohy (viz kapitola [13](#page-17-0)), objeví se na stránce "Souhrn" dvě tlačítka: Stáhnout ohlášení k podpisu a Odeslat podepsané ohlášení – viz [Obr. 24.](#page-22-0) Pokud k některé listině chybí příloha, aplikace nedovolí stažení ohlášení k podpisu a musíte buď pokračovat bez podpisu (tlačítko Pokračovat bez podpisu), nebo se můžete vrátit na krok "Listiny" a přílohu doplnit.

Pro stažení ohlášení stiskněte tlačítko Stáhnout ohlášení k podpisu (tlačítko Odeslat podepsané ohlášení je neaktivní, dokud ohlášení k podpisu nestáhnete). Podle nastavení prohlížeče, který používáte, bude dokument stažen buď do složky "Stažené soubory", nebo můžete být vyzváni k zadání cílové složky, kam bude dokument uložen.

Ohlášení ve formátu PDF dokumentu se ukládá pod názvem "Ohlaseni\_ID\_V.pdf", kde "ID" je identifikační číslo ohlášení uváděné například v patičce PDF dokumentu a "V" je číslo verze PDF dokumentu vygenerovaného v rámci jednoho ohlášení.

Identifikační číslo ohlášení i verze dokumentu jsou uloženy i v metadatech PDF souboru. Metadata je možné zobrazit např. v aplikaci Acrobat Reader kliknutím na nabídku Soubor/Vlastnosti dokumentu a následně záložku "Vlastní":

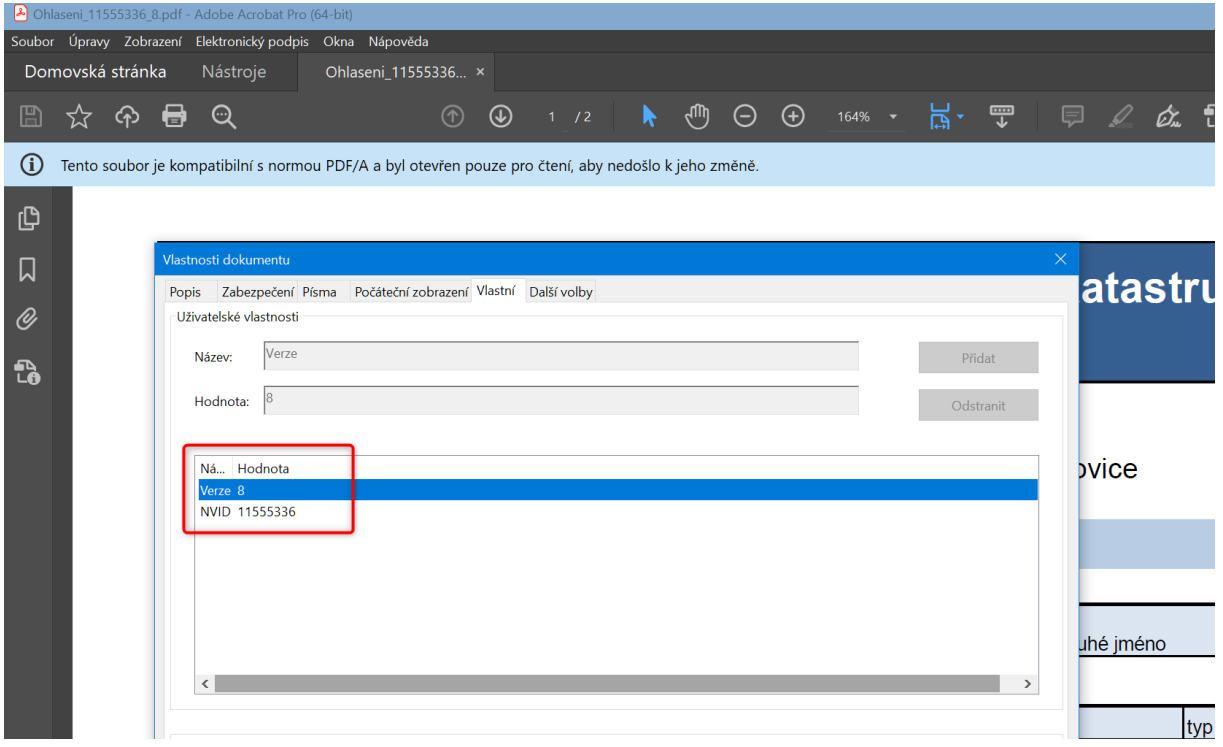

Obr. 23 Zobrazení metadat PDF dokumentu v Acrobat Reader

O názvu uloženého souboru Vás aplikace informuje textem, který se objeví pod tlačítkem Odeslat podepsané ohlášení bezprostředně po uložení souboru.

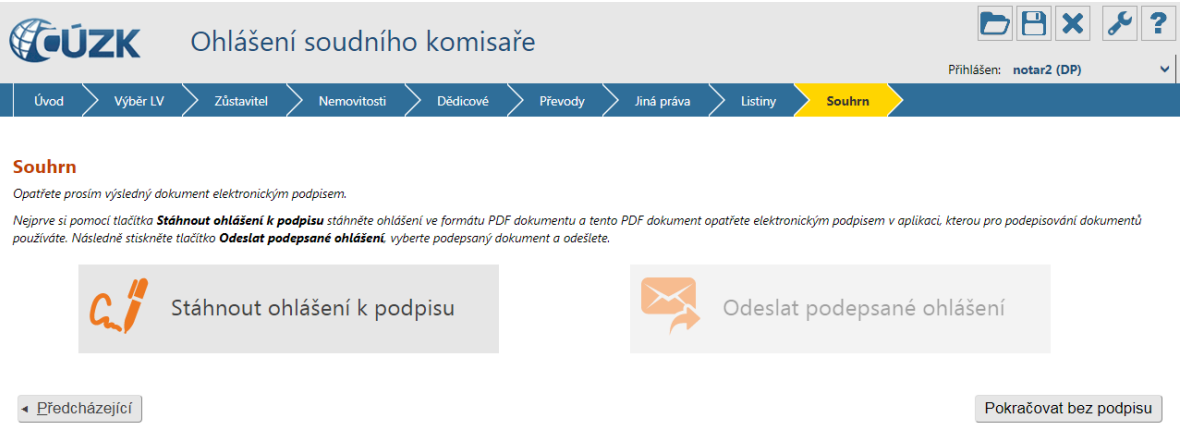

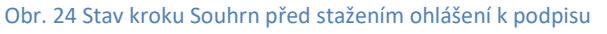

<span id="page-22-0"></span>Uložený dokument pak použijte jako vstupní dokument pro aplikaci, kterou používáte pro podepisování dokumentů elektronickým podpisem. Pokud možno neměňte název souboru, abyste předešli záměně souborů při jejich odesílání zpět do aplikace. Rozhodně dokument netiskněte a neskenujte znovu do formátu PDF, protože tím porušíte jeho obsah a aplikace takový dokument nepřijme jako platný!

### <span id="page-23-0"></span>**14.1.2 Opatření PDF dokumentu kvalifikovaným elektronickým podpisem**

Stažený PDF dokument podepište v nástroji, který běžně využíváte k opatřování dokumentů elektronickým podpisem. Vzhledem k tomu, že takových nástrojů je velké množství, popisujeme zde jako typického zástupce pro podepsání dokumentu aplikaci **Adobe Acrobat Reader** (dále jen Acrobat Reader), která je rozšířená, ověřená a volně dostupná ke stažení na adrese https://get.adobe.com/cz/reader/.

Otevřete PDF dokument v aplikaci Acrobat Reader (následující obrazovky jsou z verze 2023.006.20380, pokud používáte jinou verzi Acrobat Reader, obrazovky se mohou lišit). Aplikace upozorňuje, že soubor byl kvůli kompatibilitě se standardem PDF/A otevřen pouze pro čtení (viz řádek s textem "Tento soubor je kompatibilní s normou PDF/A a byl otevřen pouze pro čtení, aby nedošlo k jeho změně" na [Obr. 25\)](#page-23-1). Toto upozornění Vás však neomezuje v tom, abyste dokument podepsali, kompatibilita zůstane zachována. Jakmile ovšem povolíte jakékoliv úpravy dokumentu, aplikace NV Vám nedovolí upravený soubor odeslat jako podepsané ohlášení, i když bude dokument správně podepsán, a to z důvodu změny jeho obsahu po stažení. **Nepovolujte žádné úpravy dokumentu stisknutím tlačítka** Povolit úpravy!

V seznamu nástrojů vlevo klikněte na položku "**Zobrazit více**":

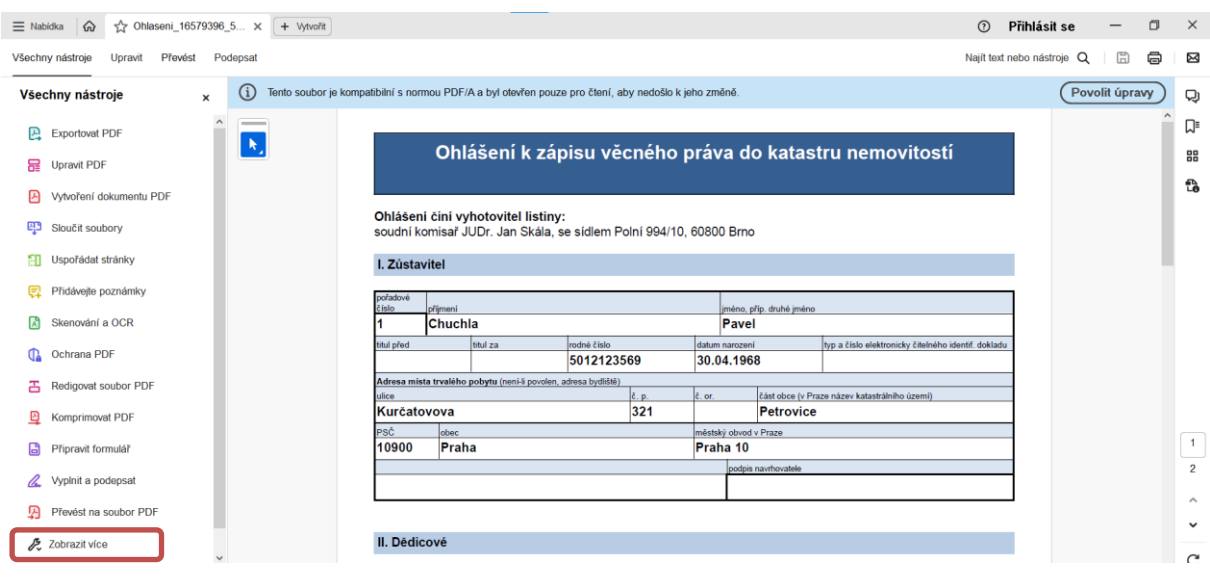

Obr. 25 Výběr položky "Zobrazit více"

<span id="page-23-1"></span>Z nově zobrazených nástrojů vyberte možnost "**Použít certifikát**":

| Dhlaseni_16579396_5 ×<br>$\equiv$ Nabidka<br>$\Omega$        | + Vytvořit                                                                                                    | $\odot$ | Přihlásit se             |                          | $\Box$   | $\times$            |
|--------------------------------------------------------------|----------------------------------------------------------------------------------------------------|---------|--------------------------|--------------------------|----------|---------------------|
| Všechny nástroje<br>Upravit<br>Převést                       | Podepsat                                                                                                    |         | Najít text nebo nástroje | $\mathbb{E}$<br>$\Omega$ | 6        | ⊠                   |
| Všechny nástroje<br>$\times$                                 | Tento soubor je kompatibilní s normou PDF/A a byl otevřen pouze pro čtení, aby nedošlo k jeho změně.<br>(i)         |         |                          | Povolit úpravy           |          | Q                   |
| Vytvoření dokumentu PDF<br>$\blacktriangleright$<br>$\wedge$ | $\overline{\phantom{a}}$                                                                                            |         |                          |                          | $\wedge$ | ╔                   |
| 먹면<br>Sloučit soubory                                        | $\mathbf{k}_i$<br>Ohlášení k zápisu věcného práva do katastru nemovitostí                                           |         |                          |                          |          | 88                  |
| Uspořádat stránky<br>ा                                       |                                                                                                    |         |                          |                          |          | 윱                   |
| Přidávejte poznámky                                          | Ohlášení činí vyhotovitel listiny:<br>soudní komisař JUDr. Jan Skála, se sídlem Polní 994/10, 60800 Brno            |         |                          |                          |          |                     |
| м<br>Skenování a OCR                                         | I. Zůstavitel                                                                                                    |         |                          |                          |          |                     |
| Ochrana PDF                                                  |                                                                                                    |         |                          |                          |          |                     |
| 叾<br>Redigovat soubor PDF                                    | pořadové<br>iméno, přip. druhé iméno<br>dal:<br>přímení<br>Chuchla<br>Pavel                                         |         |                          |                          |          |                     |
| ₫<br><b>Komprimovat PDF</b>                                  | titul za<br>rodné číslo<br>typ a číslo elektronicky čitelného identif, dokladu<br>titul před<br>datum narození      |         |                          |                          |          |                     |
| Θ<br>Připravit formulář                                      | 5012123569<br>30.04.1968<br>Adresa mista trvalého pobytu (neni-li povolen, adresa bydliště)                         |         |                          |                          |          |                     |
| Vyplnit a podepsat                                           | část obce (v Praze název katastrálního území)<br>ulice<br>č. or.<br>č. p.<br>321<br><b>Petrovice</b><br>Kurčatovova |         |                          |                          |          |                     |
| 囨<br>Převést na soubor PDF                                   | PSČ<br>obec<br>městský obvod v Praze<br>10900<br>Praha<br>Praha 10                                                  |         |                          |                          |          | $\vert 1 \vert$     |
| یح<br>Přidat razítko                                         | podpis navrhovatele                                                                                                 |         |                          |                          |          | $\overline{2}$      |
| Použít certifikát<br>G.                                      |                                                                                                    |         |                          |                          |          | $\hat{\phantom{a}}$ |
| 岡<br>Použít nástroj na tiskovou prod                         | II. Dédicové                                                                                                    |         |                          |                          |          | $\checkmark$        |
| A Měření objektů                                             | 1.14333344                                                                                                    |         |                          |                          |          | C                   |

Obr. 26 Výběr položky "Použít certifikát"

#### Z následující nabídky vyberte možnost "Digitálně podepsat":

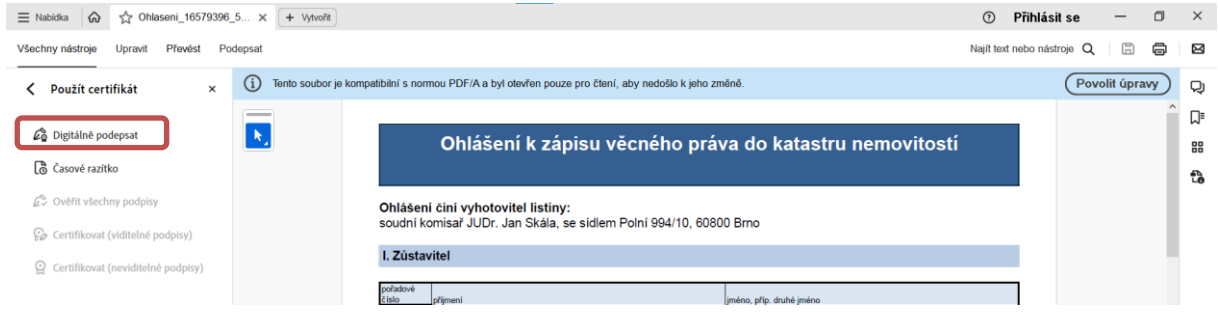

Obr. 27 Digitální podpis

Objeví se následující dialog (pokud jste již někdy předtím nezatrhli možnost, že tento dialog má být skryt), který Vás žádá o vymezení místa v dokumentu, na kterém bude digitální podpis zobrazen. **Pro tento účel je v ohlášení vymezen prostor na konci dokumentu vpravo nebo vlevo vedle data, kdy byl dokument vygenerován.**

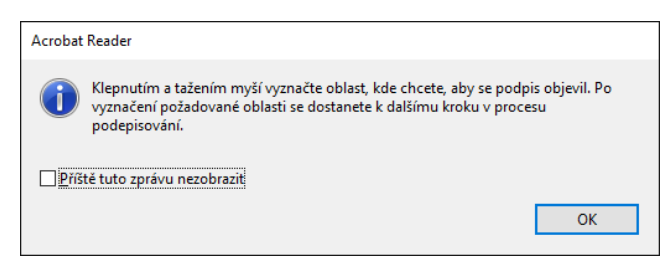

Obr. 28 Vymezení místa pro podpis

Pokud pro podpis vymezíte příliš málo místa, objeví se dialog, který Vás na toto upozorní:

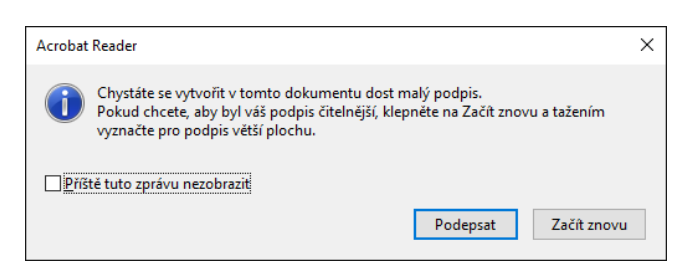

Obr. 29 Upozornění na nedostatečně vymezený prostor pro podpis

Po vymezení místa pro podpis následuje dialog pro výběr certifikátu, který bude pro podepsání použit. Musí jít o kvalifikovaný certifikát pro elektronický podpis.

*Pozn.: Na níže uvedeném obrázku vyhovující certifikát vybrán není, dialog je zde hlavně pro ilustraci.*

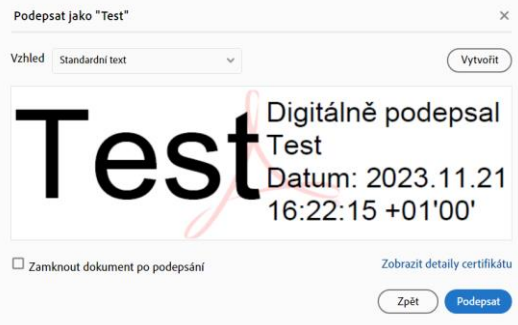

#### Obr. 30 Výběr certifikátu k podpisu

<span id="page-25-1"></span>Po stisknutí tlačítka Podepsat je dokument podepsán a zobrazí se dialog pro zadání jména podepsaného dokumentu a pro výběr složky, kam má být podepsaný dokument uložen. Systém nabízí pro podepsaný dokument stejný název, jaký má původní nepodepsaný dokument. Samozřejmě je možné původní nepodepsaný dokument přepsat novým podepsaným dokumentem, ale pro přehlednost raději doporučujeme dát podepsanému dokumentu jiný název, aby bylo zřejmé, který je podepsaný, a který dosud není. To může usnadnit práci při výběru dokumentu pro odeslání do aplikace NV.

V dialogu na [Obr. 30](#page-25-1) si všimněte označovacího políčka "**Zamknout dokument po podepsání**". Toto políčko můžete označit pouze tehdy, jste-li si jisti, že dokument už nebude nikdo další po Vás podepisovat. Dokument bude tímto pro další podepisování uzamčen.

Pokud máte v počítači nainstalováno více certifikátů určených pro podepisování a nechcete při podpisu každého dokumentu vybírat certifikát, kterým má být dokument podepsán, využijte možnosti definovat výchozí certifikát, který Acrobat Reader použije. Tuto možnost najdete jako položku menu "**Předvolby**", kategorie "**Podpisy**", tlačítko Další u položky "**Identity a důvěryhodné certifikáty**".

Acrobat Reader můžete zavřít a pokračujte odesláním PDF dokumentu zpět do aplikace.

### <span id="page-25-0"></span>**14.1.3 Odeslání podepsaného PDF dokumentu zpět do aplikace**

Na podepsání dokumentu a jeho odeslání zpět do aplikace NV máte čas, který je uveden v textu pod tlačítkem Odeslat podepsané ohlášení, viz [Obr. 24](#page-22-0) (na obrázku je stav před stažením ohlášení do počítače a text s časem se objeví bezprostředně po stažení). Pokud tento čas nevyužijete, nebo se vrátíte v aplikaci na jinou stránku, například při kontrole nebo úpravě některých údajů ohlášení, budete

muset PDF dokument znovu stáhnout. V názvu dokumentu se v takovém případě změní číslo verze, což Vám usnadní orientaci v souborech, pokud jich stáhnete více než jeden.

Po stisknutí tlačítka Odeslat podepsané ohlášení vyberte podepsaný PDF dokument patřící k danému ohlášení a stiskem tlačítka Odeslat jej odešlete do aplikace "Návrhy na vklad do katastru nemovitostí".

Před odesláním probíhají v aplikaci následující kontroly, kterými musí dokument projít, jinak budete požádáni o výběr jiného dokumentu:

- 1. PDF je opatřeno kvalifikovaným elektronickým podpisem nebo zaručeným elektronickým podpisem založeným na kvalifikovaném certifikátu.
- 2. Obsah PDF dokumentu nebyl od okamžiku stažení změněn.
- 3. PDF dokument patří k právě zpracovávanému ohlášení.

Na níže uvedeném obrázku je pro ilustraci uveden příklad správného (kvalifikovaného) a špatného (komerčního či public) certifikátu.

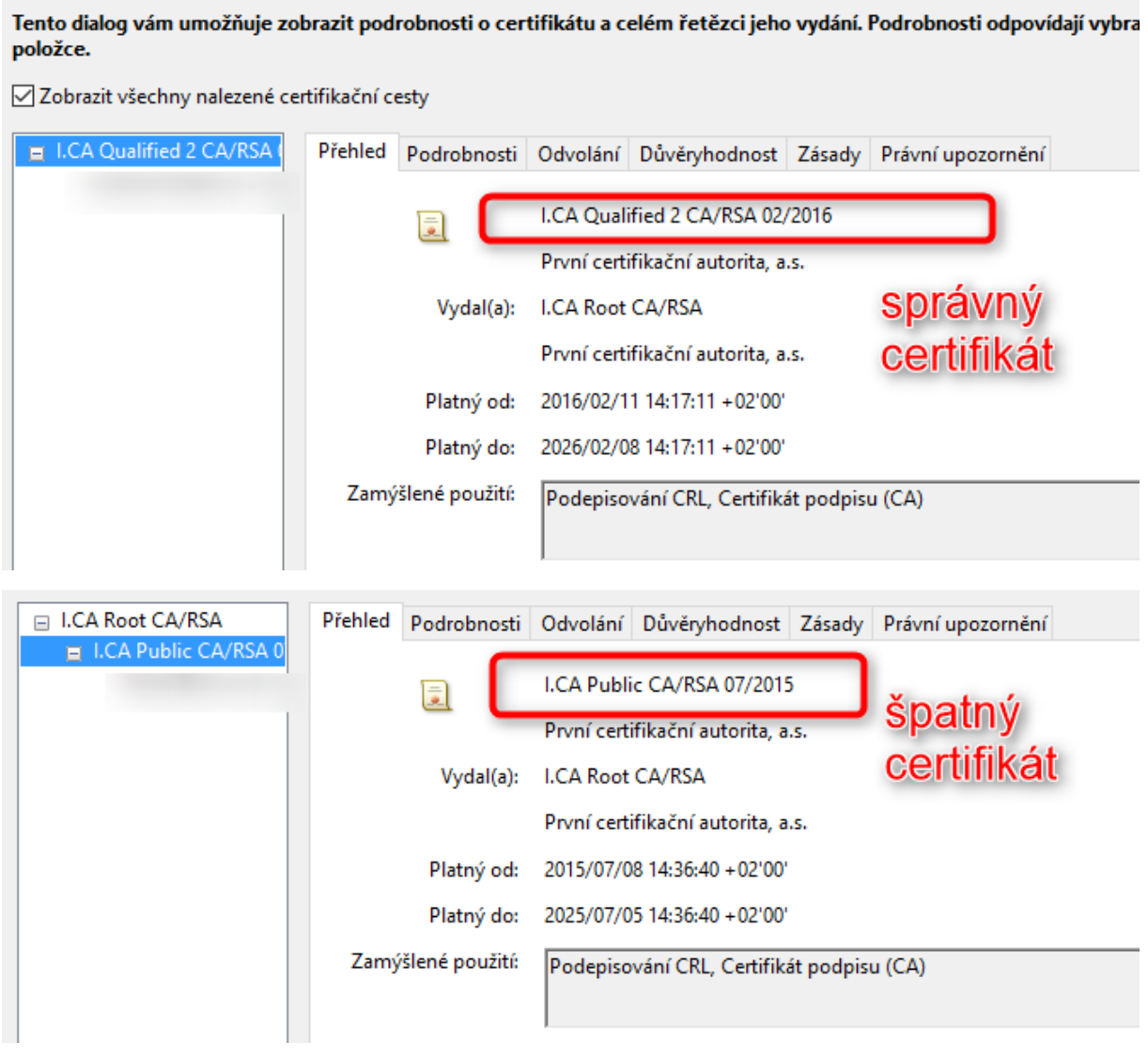

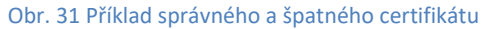

Projde-li dokument všemi kontrolami, následuje krok, ve kterém se ohlášení odesílá na katastrální pracoviště, viz kapitola [14.2.](#page-27-0)

# <span id="page-27-0"></span>**14.2 Odeslání ohlášení na KP**

Jako poslední krok v procesu vypracování ohlášení je jeho odeslání na příslušné KP. Pro lepší pochopení možných souvislostí mezi podepsáním ohlášení a jeho odesláním na KP uvádíme následující obrázek. Je v něm popsán příklad, kdy má být ohlášení zasláno na více KP. Případ jednoho KP je pak podmnožinou této situace.

Pokud probíhá odstávka části DP ISKN, tak není možné ohlášení odeslat a obdržet tak číslo pomocného a následně ostrého řízení, na což Vás aplikace v tomto kroku upozorní. Jestliže se přesto rozhodnete pokračovat, musíte Ohlášení zaslat na všechna příslušná pracoviště pomocí DS (situace odpovídá níže uvedenému bodu č. [3](#page-28-0) "Ohlášení se nepodařilo odeslat ani na jedno KP").

Žlutou barvou jsou vyznačeny situace, kdy je třeba provést odeslání pomocí DS (toto aplikace nezajišťuje, pouze na tuto skutečnost upozorňuje), zeleně je znázorněna situace, kdy odeslání proběhlo pomocí aplikace a není třeba žádné další akce.

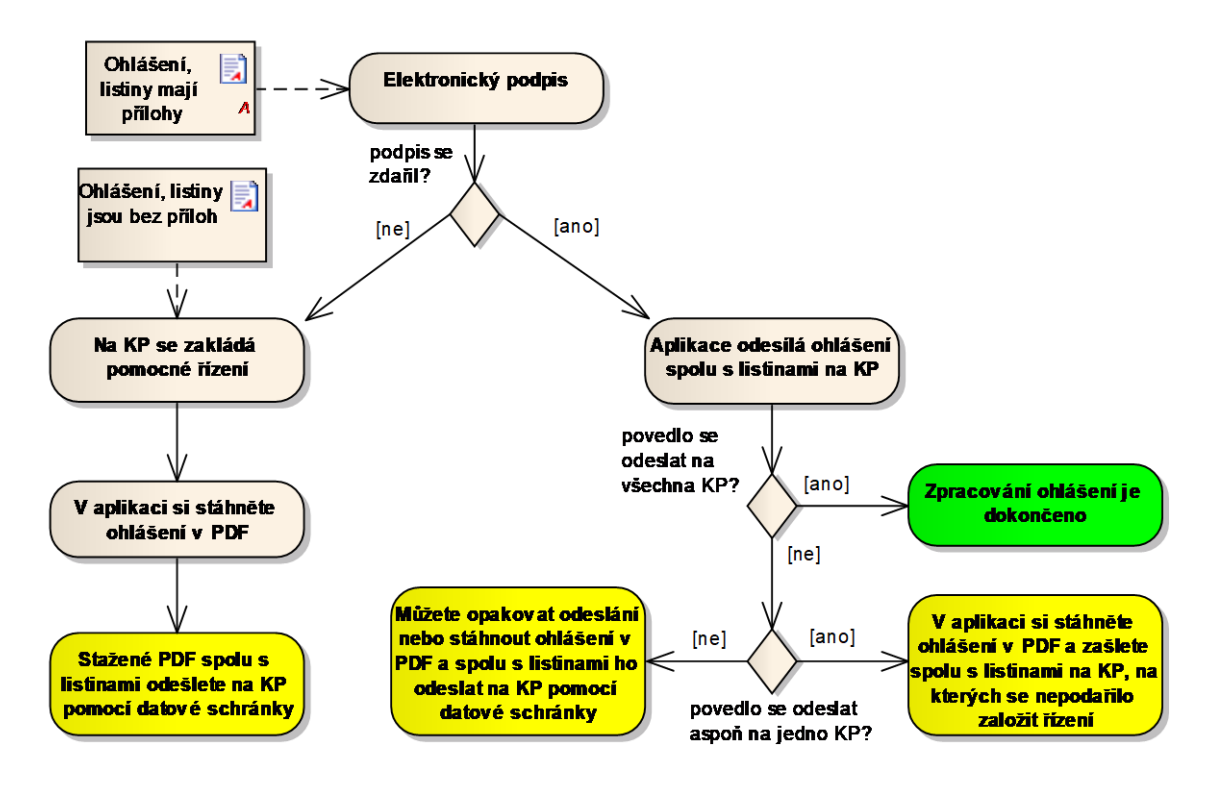

Obr. 32 Proces elektronického podpisu a odeslání na KP

Pokud se Vám **nepodaří ohlášení podepsat** elektronickým podpisem, nebo některá z listin neobsahuje přílohu opatřenou el. podpisem, tak:

- je ohlášení automaticky odesláno na všechna KP (na každém je založeno pouze pomocné řízení),
- **je nutné odeslat ohlášení spolu s příslušnými přílohami na všechna KP pomocí datové schránky.**

Pokud se Vám **podaří ohlášení podepsat** elektronickým podpisem a všechny listiny mají přílohy také opatřeny el. podpisem, je ohlášení automaticky odesláno podle následujících pravidel:

- 1. Pokud ohlášení obsahuje nemovitosti v působnosti jednoho KP, je ohlášení odesláno na toto pracoviště. To bude nejčastější případ.
- 2. Pokud ohlášení obsahuje nemovitosti v působnosti více KP, která patří pod jeden katastrální úřad (dále jen KÚ), je ohlášení odesláno na to KP, pod které spadá největší počet nemovitostí. Pokud je počet nemovitostí stejný u dvou nebo více KP, vybere se náhodně jedno z nich.
- 3. Pokud ohlášení obsahuje nemovitosti v působnosti více KP, která patří pod více KÚ, je ohlášení odesláno pouze na jedno KP z každého KÚ, a to na to, pod které spadá největší počet nemovitostí v rámci daného KÚ. Pokud je počet nemovitostí stejný u dvou nebo více KP v rámci jednoho KÚ, vybere se náhodně jedno z nich.

Odesílání podepsaného ohlášení na KP může skončit několika způsoby:

- 1. **Ohlášení se podařilo úspěšně odeslat na všechna KP**, kam mělo být odesláno. V důsledku toho je založeno pomocné řízení, na jehož základě pak vzniká řízení typu Vklad (dále jen V), ohlášení je v aplikaci zamčeno (není možné ho znovu otevřít) a ze seznamu ohlášení je možné stáhnout dokument PDF, který byl na KP odeslán. Jestliže aplikace odeslala ohlášení na více KP (v rámci více KÚ), ve smyslu výše uvedených pravidel, je na všechna KP odesílán stejný dokument.
- 2. **Ohlášení se podařilo úspěšně odeslat aspoň na jedno KP**, kam mělo být odesláno. Vzhledem k tomu, že tímto bylo založeno aspoň jedno pomocné řízení, na jehož základě pak vzniká řízení typu V, není možné ohlášení měnit a v aplikaci je rovněž zamčeno. Opět je možné stáhnout dokument PDF, který byl na KP odeslán. **Na ostatní KP, u kterých je ve výsledné tabulce (Seznam odeslání) uvedeno "Zaslat přes DS" (záznamy jsou barevně odlišeny), odešlete ohlášení spolu s příslušnými přílohami na KP pomocí datové schránk**y (dále jen DS).
- <span id="page-28-0"></span>3. **Ohlášení se nepodařilo odeslat ani na jedno KP**, kam mělo být odesláno. V tomto případě se objeví na stránce dvě tlačítka (viz obrázek uvedený níže): Opakovat odeslání, které Vám umožní pokusit se o opakované odeslání, a Odeslat pomocí DS. **Pokud se Vám totiž nepodaří odeslat ohlášení ani opakovaně, můžete se rozhodnout, že odešlete ohlášení spolu s přílohami na**

příslušná KP pomocí datové schránky. Stáhněte si do počítače ohlášení pomocí ikonky **ve** ve sloupci "Akce" (viz obrázek níže) a stisknutím tlačítka "Odeslat pomocí DS" dejte aplikaci vědět, že může ohlášení zamknout a převést ho do stavu "Zaslat přes DS". Samotné odeslání pomocí DS proveďte v aplikaci, kterou běžně používáte pro práci s datovou schránkou.

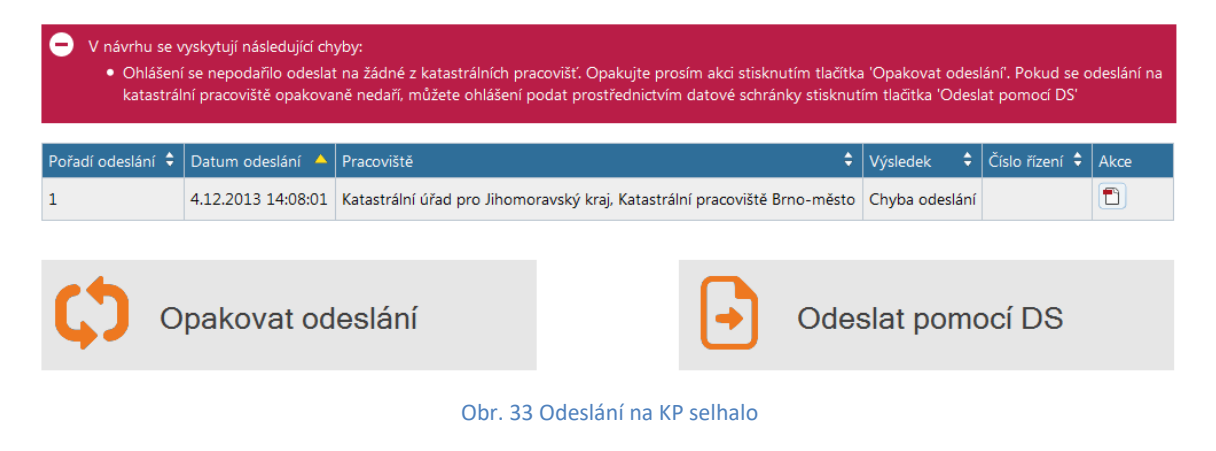

Na následujícím obrázku je situace, kdy se má ohlášení zaslat na více KP a podařilo se ho úspěšně odeslat pouze na jedno. Aplikace upozorňuje, že na zbývající pracoviště je potřeba zaslat ohlášení pomocí datové schránky a pod zprávou je vidět tabulka s výsledky odesílání.

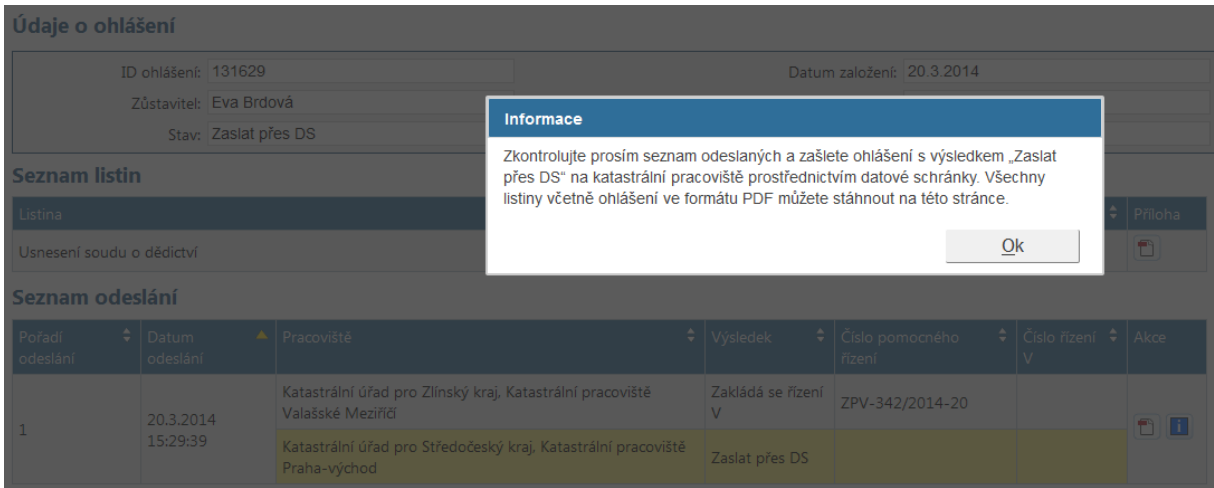

Obr. 34 Odesílání na více KP

Ohlášení, která jsou ve stavu "Zaslat přes DS", můžete **po skutečném odeslání do DS** označit pomocí tlačítka Označit jako zpracované jako "Zpracované". Tlačítko najdete v detailu ohlášení, na který můžete přejít ze seznamu ohlášení.

Na následujícím obrázku je příklad, kdy se podařilo ohlášení odeslat pouze na jedno KP - u tohoto KP je uveden výsledek "Zakládá se řízení V". Výsledek odeslání na druhé KP je "Zaslat přes DS". Aby bylo ohlášení zpracováno kompletně, je nutné na toto druhé KP ohlášení odeslat spolu s listinami pomocí DS a následně po odeslání do DS stisknutím tlačítka Označit jako zpracované odeslání potvrdit, čímž bude teprve ohlášení dokončeno.

#### Seznam odeslání

| Pořadí<br>odeslání                                                         | Datum<br>odeslání     | e<br>$\blacktriangle$   Pracoviště                                             | <b>V</b> ýsledek       | $\div$ $\overline{C}$ íslo pomocného<br>٠<br>řízení | Číslo<br>řízení V | Akce                 |  |  |  |  |  |
|----------------------------------------------------------------------------|-----------------------|--------------------------------------------------------------------------------|------------------------|-----------------------------------------------------|-------------------|----------------------|--|--|--|--|--|
|                                                                            | 20.3.2014<br>13:55:29 | Katastrální úřad pro Středočeský kraj, Katastrální<br>pracoviště Praha-východ  | Zakládá se<br>řízení V | ZPV-336/2014-20                                     |                   | $\blacksquare$<br>Li |  |  |  |  |  |
|                                                                            |                       | Katastrální úřad pro Zlínský kraj, Katastrální<br>pracoviště Valašské Meziříčí | Zaslat přes DS         |                                                     |                   |                      |  |  |  |  |  |
| Získat číslo řízení<br>Otevřít ohlášení<br>Zpět<br>Označit jako zpracované |                       |                                                                                |                        |                                                     |                   |                      |  |  |  |  |  |

Obr. 35 Zaslat pomocí datové schránky na jedno pracoviště

Pokud z jakéhokoliv důvodu **selže podepsání ohlášení** (např. nemáte nainstalován certifikát pro podepisování dokumentů), můžete pokračovat bez elektronického podpisu. Stiskněte tlačítko Pokračovat bez podpisu, aplikace odešle nepodepsaný PDF dokument bez příloh a založí pomocné řízení. Ohlášení spolu s přílohami zašlete na příslušná KP pomocí datové schránky. Ohlášení je i v tomto případě zamčeno.

Po úspěšném odeslání ohlášení na KP nebo po volbě "Odeslat pomocí DS" se Vám zobrazí stránka s detailem ohlášení, viz kapitola [16.1.](#page-33-0)

**Jestliže až po odeslání ohlášení na KP zjistíte, že je v něm nějaká chyba**, musíte tuto situaci řešit způsobem, jaký je obvyklý pro opravy chyb v procesu podání ohlášení, pro které je už založeno řízení "V" v katastru, tj. ve spolupráci s příslušným KP.

Poté, co dokončíte ohlášení, můžete chtít pokračovat buď vytvořením dalšího ohlášení - klikněte na krok "Zpět na návrh" na liště v záhlaví aplikace, nebo můžete otevřít jiné, rozpracované ohlášení ze seznamu ohlášení, nebo můžete chtít pracovat s jiným návrhem na vklad (možnosti "Moje návrhy", "Moje vzory" na liště v záhlaví), případně můžete prohlížeč zavřít.

Poznámka: Pokud opatříte ohlášení el. podpisem, tak **PDF dokument nebude obsahovat číslo pomocného řízení**, protože toto číslo je známé až po odeslání ohlášení a nejde bez porušení platnosti el. podpisu do ohlášení zpětně vložit.

### <span id="page-30-0"></span>**14.3 Informace o odeslání ohlášení na KP**

Tabulka "Seznam odeslání" obsahuje ve sloupci "Akce" ikonku ... Kliknutím na tuto ikonku vygenerujete PDF dokument, který obsahuje informaci o odeslání ohlášení. Dokument si můžete uložit na svůj počítač. Obsah dokumentu se generuje v okamžiku, kdy kliknete na ikonku. To znamená, že dva dokumenty s informací o odeslání stejného ohlášení se mohou lišit například tím, že v okamžiku, kdy byl dokument generován poprvé, nebylo ještě známo číslo řízení V.

# <span id="page-31-0"></span>**15 Uživatelský profil**

K nastavení některých parametrů ohlášení a ke správě rozpracovaných a uložených ohlášení slouží stránka s uživatelským profilem. Na stránku se dostanete kliknutím na jméno přihlášeného uživatele vpravo nahoře. Menu v záhlaví aplikace se změní tak, jak vidíte na následujícím obrázku.

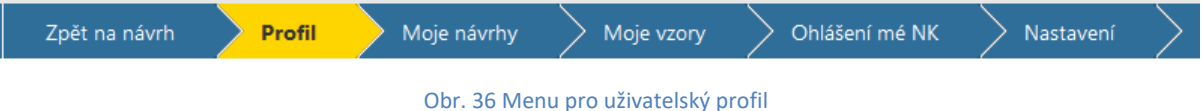

<span id="page-31-1"></span>V menu jsou položky, které Vám dále umožní vrátit se k rozpracovanému návrhu (ohlášení), zobrazit uložené návrhy na vklad nebo vzory, zobrazit uložená ohlášení a změnit nastavení.

V rámci profilu si nastavte údaje o své notářské kanceláři, zejména ty, které se pak promítají do výsledného ohlášení, např. položka "Soud".

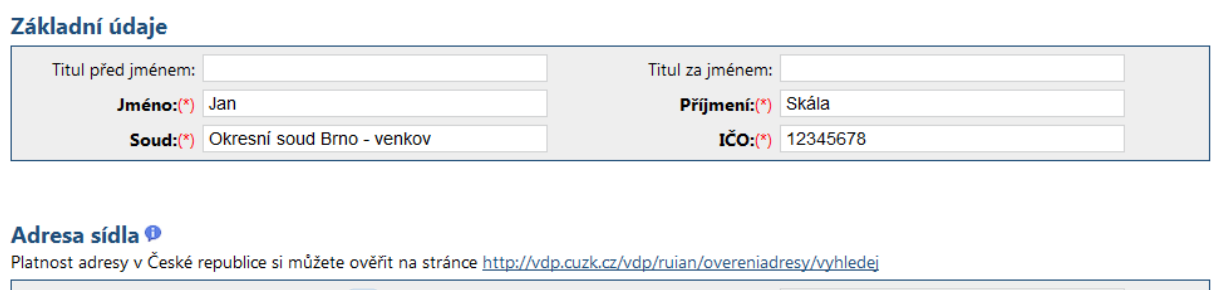

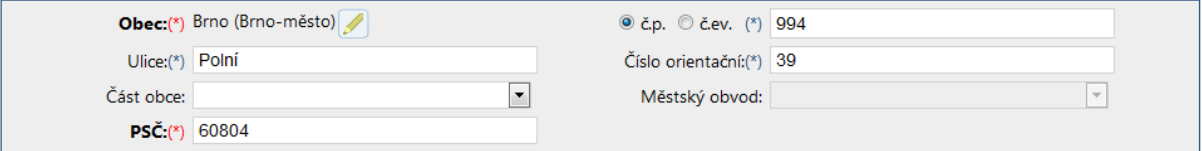

#### Obr. 37 Údaje o notářské kanceláři

Ve spodní části stránky s profilem je dále uveden seznam zaměstnanců notářské kanceláře, tak jak vyplývá ze struktury uživatelských účtů v DP.

# <span id="page-32-0"></span>**16 Seznam ohlášení notářské kanceláře**

Pokud v menu zobrazeném na Obr. 36 [Menu pro uživatelský profil](#page-31-1) kliknete na položku "Ohlášení mé **NK**", zobrazí se seznam ohlášení, která vytvořili zaměstnanci Vaší notářské kanceláře. Stejný seznam dostanete i v případě, kdy najedete ukazatelem myši nad jméno přihlášeného uživatele a z menu, které se pod ukazatelem objeví, vyberete položku "Ohlášení mé NK".

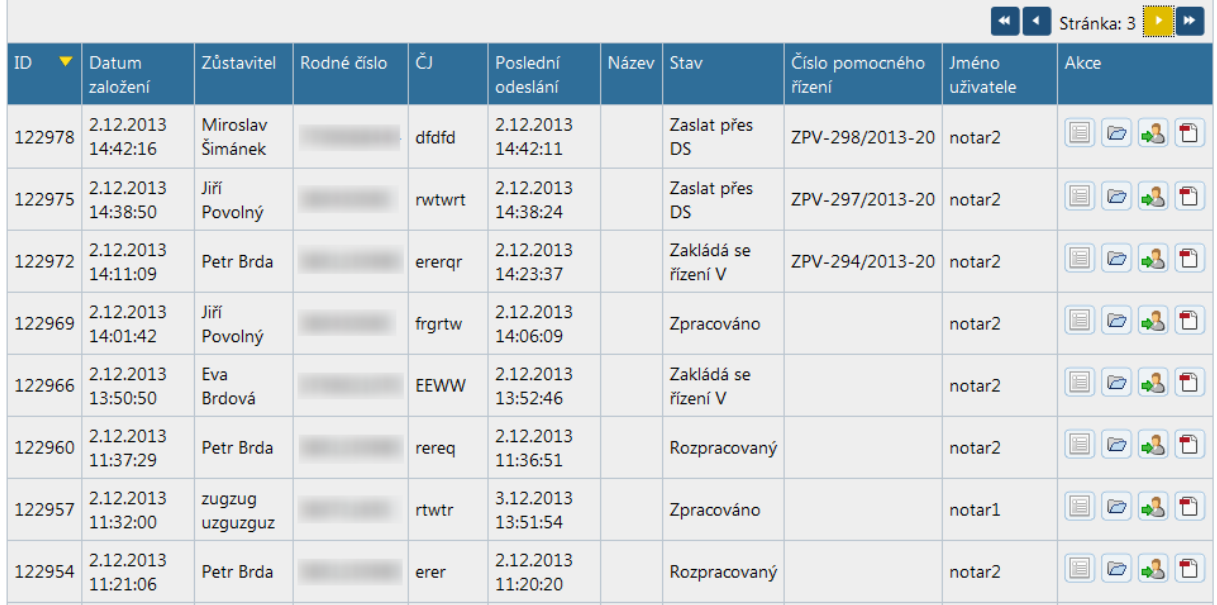

#### Obr. 38 Seznam ohlášení

Obsah výše uvedeného seznamu je dán nastavením filtru, který je nad tabulkou a má jako počáteční hodnotu nastavenou položku "Stav" = Rozpracované. To znamená, že v tabulce jsou při prvním zobrazení pouze ta ohlášení, která jsou ve stavu "Rozpracovaný". Pro řízení obsahu seznamu můžete využít jakoukoliv kombinaci položek ve filtru. Konkrétně pro obrázek výše je ve filtru v položce "Stav" vybrána prázdná hodnota, což odpovídá všem ohlášením bez ohledu na jejich stav.

Pozn.: po změně filtru musíte kliknout na tlačítko "Vyhledat", které je vpravo dole pod filtrem.

### Vyhledat ohlášení (filtr)

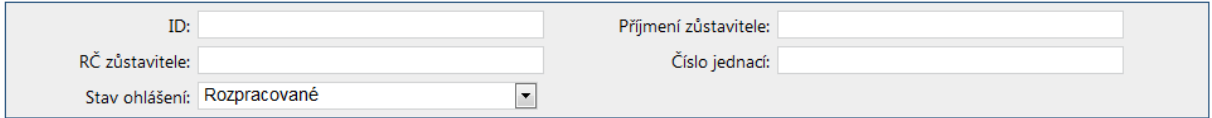

Obr. 39 Filtr pro vyhledávání ohlášení

S uloženým ohlášením můžete pomocí ikonek ve sloupci "Akce" provést následující:

- 1. Prohlédnout si detaily ohlášení viz samostatná podkapitola [16.1.](#page-33-0)
- 2. Otevřít ohlášení pouze pro ohlášení ve stavu "Rozpracovaný". Ve stavu "Zpracováno" je ohlášení uzamčeno a není možno jej editovat.
- 3. Předat vlastnictví ohlášení jinému uživateli.
- 4. Stáhnout ohlášení jako PDF dokument.

### <span id="page-33-0"></span>**16.1 Detail ohlášení**

Tato stránka se zobrazí nejen v případě, kdy se na ni dostanete ze seznamu ohlášení, viz kap. [16,](#page-32-0) ale i v okamžiku, kdy odešlete ohlášení na KP.

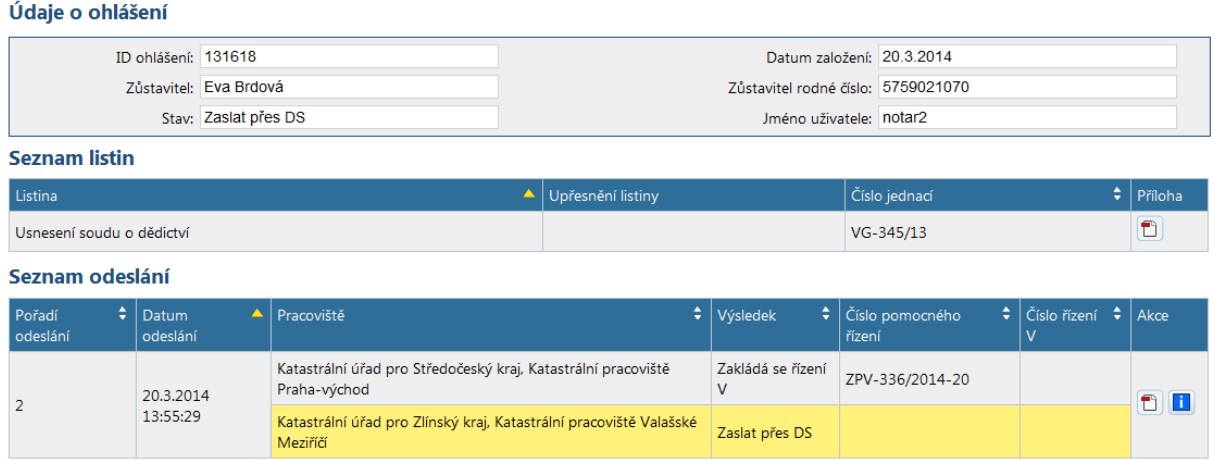

#### Obr. 40 Detail ohlášení

<span id="page-33-1"></span>Na stránce jsou zobrazeny základní údaje o ohlášení a dvě tabulky. V první tabulce je seznam listin a jejich příloh. Přílohy si můžete na této stránce stáhnout do svého počítače, pokud potřebujete. Druhá tabulka obsahuje konečný výsledek odeslání na KP. Pokud se v ní vyskytují záznamy s výsledkem "Chyba odeslání" nebo "Zaslat přes DS", jsou barevně označeny.

Význam sloupečků v druhé tabulce je následující:

**Pořadí odeslání** - jednotlivé pokusy o odeslání ohlášení jsou číslovány od jedničky výše. V tomto sloupečku je číslo pokusu, kterému odpovídají údaje v tabulce.

**Datum odeslání** - datum a čas okamžiku, kdy bylo ohlášení odesíláno na KP.

**Pracoviště** - seznam pracovišť, kam bylo ohlášení odesíláno.

**Výsledek** - výsledek odeslání na jednotlivá pracoviště. Zde se mohou objevit následující hodnoty:

- "Zakládá se řízení V" odeslání se podařilo a na KP bylo založeno pomocné řízení, ze kterého vznikne řízení typu V
- "Chyba odeslání" nezdařilo se odeslat ani na jedno KP;
- "Zaslat přes DS" ohlášení je nutné na KP odeslat prostřednictvím datové schránky.

**Číslo pomocného řízení** - pokud se podařilo na KP založit pomocné řízení, je zde jeho číslo.

**Číslo řízení V** – po úspěšném zpracování pomocného řízení na straně ISKN se do tohoto sloupce promítne číslo řízení V, pod kterým je podané ohlášení vedeno na KP. Souvislost čísla pomocného řízení a čísla řízení je popsána níže.

**Akce** - kliknutím na ikonku stáhnete ohlášení do svého počítače, kliknutím na ikonku stáhnete PDF dokument s informací o výsledku odeslání ohlášení na KP. Obsah informace o odeslání se generuje v okamžiku, kdy kliknete na ikonku. To znamená, že dva dokumenty s informací o

odeslání stejného ohlášení se mohou lišit například tím, že v okamžiku, kdy byl dokument generován poprvé, nebylo ještě známo číslo řízení V.

### <span id="page-34-0"></span>**16.1.1 Souvislost čísla pomocného řízení a čísla řízení**

Po úspěšném odeslání ohlášení se na konkrétním KP zakládá tzv. pomocné řízení. Toto pomocné řízení je v relativně krátkém čase (desítky minut) převedeno na standardní řízení typu Vklad (V), které provází podání procesem na KP. Při prvním náhledu na detail ohlášení (bezprostředně po odeslání, vi[z Obr. 40\)](#page-33-1) tedy uvidíte pouze číslo pomocného řízení. Pokud se na detail ohlášení vrátíte později a mezitím uběhla dostatečně dlouhá doba (cca 10-20 minut), uvidíte v tabulce už i příslušné číslo řízení V, kterým se ohlášení provádí. Pod tabulkou je tlačítko Získat číslo řízení, které umožní okamžitě zkusit získat číslo řízení V z ISKN, protože automaticky se čísla řízení získávají pouze v okamžiku otevírání detailu ohlášení.

Může nastat situace, kdy se nepodaří převést pomocné řízení na řízení V. V tom případě je potřeba zjistit ve spolupráci s příslušným KP, kde nastala chyba a dohodnout se, zda je nutné například odeslat ohlášení datovou schránkou.

### <span id="page-34-1"></span>**16.1.2 Tlačítko "Označit jako zpracované"**

Toto tlačítko slouží k tomu, abyste mohli ohlášení, která už považujete za dokončená, označit jako "Zpracováno". Použití tohoto tlačítka je užitečné zejména v těchto případech:

1. Ohlášení se nepodařilo zaslat na některá KP (případně na žádné) a je nutné je odeslat pomocí DS. Poté, co ohlášení skutečně odešlete do DS, označíte ohlášení jako "Zpracované".

2. Ohlášení se podařilo úspěšně odeslat a nepotřebujete sledovat, zda ohlášení bylo přiřazeno číslo řízení V. Po úspěšném odeslání stiskněte tlačítko a ohlášení bude označeno jako "Zpracováno".

**Jestliže jste odeslali nepodepsané ohlášení, nebude takto vytvořené pomocné řízení převáděno na řízení V a musíte jej odeslat datovou schránkou. Aplikace Vás na to upozorní.** Takto vzniklá ohlášení můžete vyhledat výběrem položky "Zaslat přes DS" v políčku "Stav" u filtru na stránce "Ohlášení mé NK".